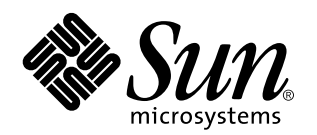

Manual del usuario de SunPCi

901 San Antonio Road Palo Alto, , CA 94303-4900 USA 650 960-1300 Fax 650 969-9131

> Referencia: 806-0321-10 Revisión A, Mayo de 1999

Copyright 1999 Sun Microsystems, Inc. 901 San Antonio Road, Palo Alto, California 94303-4900 U.S.A. Todos los derechos reservados.

Este producto o documento está protegido por las leyes de propiedad intelectual y se distribuye mediante licencias que restringen su<br>utilización, copia, distribución y descompilación. Ninguna parte de este producto o docum por ningún medio sin el consentimiento previo por escrito de Sun y sus licenciadores, si los hubiera.

Partes de este producto pueden derivarse del sistema UNIX®, con licencia de Novell, Inc., y del sistema Berkeley 4.3 BSD, con licencia de la Universidad de California. UNIX es una marca registrada en los Estados Unidos y otros países, con licencia exclusiva de X/Open Company Ltd. El software de terceros, incluida la tecnología de fuentes de este producto, está protegido por derechos de propiedad intelectual y licenciado por los suministradores de Sun.

RESTRICTED RIGHTS: Use, duplication, or disclosure by the U.S. Government is subject to restrictions of FAR 52.227-14(g)(2)(6/87) and FAR 52.227-19(6/87), or DFAR 252.227-7015(b)(6/95) and DFAR 227.7202-3(a).

Sun, Sun Microsystems, el logotipo de Sun y Solaris son marcas comerciales o registradas de Sun Microsystems, Inc. en los Estados Unidos y otros países. Todas las marcas comerciales SPARC se utilizan mediante la licencia correspondiente, y son marcas comerciales o registradas de SPARC International, Inc. en los Estados Unidos y otros países. Los productos que llevan las marcas comerciales SPARC se basan en una arquitectura desarrollada por Sun Microsystems, Inc.

La interfaz gráfica de usuario OPEN LOOK® y la interfaz gráfica de usuario de Sun™ fueron desarrolladas por Sun Microsystems, Inc.<br>para sus usuarios y sus licenciados. Sun reconoce los esfuerzos de Xerox Corporation, que LOOK y que, en caso contrario, sean compatibles con los acuerdos de licencia por escrito de Sun.

ESTA PUBLICACIÓN SE SUMINISTRA "TAL CUAL ESTÁ" SIN GARANTÍA DE NINGÚN TIPO, YA SEA EXPRESA O IMPLÍCITA, INCLUYENDO, PERO SIN LIMITARSE A LAS MISMAS, LAS GARANTÍAS IMPLÍCITAS DE COMERCIABILIDAD, ADECUACIÓN A UNA FINALIDAD EN PARTICULAR O NO INFRACCIÓN.

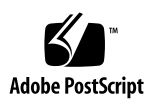

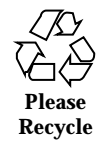

## Contenido

#### **Prólogo ix**

**1. ¿Qué es SunPCi? 1**

Funcionalidades de SunPCi 1

Desde la perspectiva de los usuarios de PC 2

Desde la perspectiva de los usuarios de estaciones de trabajo 2

Pasos siguientes 3

Obtención de ayuda para SunPCi 3

Menú Ayuda de SunPCi 3

Páginas de manuales en línea de Solaris 3

Obtención de ayuda para Windows 95 4

#### **2. Pasos preliminares 5**

Contenido del paquete de instalación de SunPCi 5

Requisitos del sistema 5

Tarjeta SunPCi 6

#### **3. Inicio del software SunPCi por primera vez 7**

Inicio de SunPCi 7

Instalación del software Windows 95 8

Instalación de los controladores de SunPCi 11

Creación y configuración de una nueva unidad C: o D: unidad 12

Contenido **iii**

Creación de un archivo de unidad de disco duro 13 Conexión de un archivo de unidad a C: o D: 15 Pasos siguientes 16 SunPCi existente 17

#### **4. Configuración de dispositivos periféricos 19**

Conexiones de audio, vídeo y USB 19

Conexión de un monitor externo a SunPCi 22

Selección e instalación de los controladores de vídeo 22

Conexión de una impresora local o de un dispositivo paralelo 24

Conexión de un dispositivo serie 25

Integración en red con SunPCi 25

Configuración de los protocolos de red en Windows 95 26

#### **5. Utilización del software SunPCi 27**

La línea de comandos de SunPCi 27

SunPCi existente 29

La ventana de SunPCi 29

Menú Archivo 29

Menú Opciones 30

Unidades de SunPCi 31

Unidades emuladas de disco duro 31

Unidades extendidas 32

Unidades de disquete 36

Unidades de CD-ROM 37

Utilización de los comandos Copiar y Pegar 38

Copia de texto desde una ventana de UNIX a Windows 95 38

Copia de texto desde Windows 95 a una ventana de UNIX 39

Impresión desde Windows 95 con impresoras Solaris 39

#### **A. Resolución de problemas 41**

Problemas conocidos con SunPCi 41

Ejecución de aplicaciones de Microsoft Windows 95 41

Operaciones de directorios en la ventana de DOS 43

Lectura de CD con formato Windows 43

Entorno de red 44

Soporte de teclados internacionales 44

Resolución de problemas del hardware de SunPCi 45

Problemas al instalar el paquete SunPCi 46

Imposibilidad de instalar el software SunPCi 46

Problemas de instalación de Windows 95 o de aplicaciones de Windows 95 47

Instalación de aplicaciones 47

Ratón 47

Aparición de dos cursores de ratón en pantalla 47

Movimientos erráticos del ratón después de la instalación de SunPCi 47

Unidades de disquete 48

Imposibilidad de acceso al disquete en la unidad de disquete 48

▼ Desactivación del Administrador de volúmenes de Solaris 48

Imposibilidad de expulsar un disquete en una ventana de comandos de Solaris 49

Imposibilidad de uso de disquetes de baja densidad 49

Unidades emuladas de disco duro 49

Conexión de la unidad C: 49

Mensajes de errores de disco 49

Unidades de CD-ROM 50

Imposibilidad de asignación de una unidad de CD-ROM de Solaris en el Explorador de Windows 50

Unidades extendidas 50

Imposibilidad de montaje de unidades extendidas con el Explorador de Windows 50

Contenido **v**

Teclado 51

No funcionamiento de la tecla Retroceso en DOS 51 Redes 51 Imposibilidad de conexión a otros sistemas 51 Impresoras 53 Problemas de impresión en impresoras PostScript 53 Inicio del software SunPCi 54 Mensajes de error producidos al iniciar SunPCi 54 Necesidad de la instalación correcta de Solaris 54 **B. Soporte internacional de SunPCi 55** Utilización de un teclado internacional 55 Soporte de Windows 95 para teclados internacionales 56 Conjunto de caracteres de DOS 56 Páginas de código y software SunPCi 57 Definición de página de código 57 Dispositivos que soportan varios idiomas 58 Códigos de soporte de idiomas nacionales 58 Utilización de páginas de código 60 Definición de las páginas de código de dispositivos 62 Conmutación entre páginas de código 64 La variable \$LANG 65 **C. Sugerencias para un mejor rendimiento de SunPCi 69** Ajuste de la configuración de su programa SunPCi 69 memoria 69 Unidades emuladas o unidades extendidas 70 Sugerencias específicas para Windows 95 70

Configuración de las opciones de arranque 70

Arranque automático con el símbolo de DOS 72

Ejecución de software de juegos en SunPCi 72

Contenido **vii**

## Prólogo

El *Manual del usuario de SunPCi* facilita instrucciones para la instalación y funcionamiento del software de la tarjeta SunPCi $^{\mathbb{M}}$ . Además, en este manual se explica cómo instalar Windows 95 en una estación de trabajo UltraSPARC $^{\text{m}}$ .

A fin de aprovechar al máximo la información de este documento, en primer lugar se debe haber instalado la tarjeta SunPCi en el sistema. El software SunPCi no se ejecutará debidamente sin que la tarjeta se encuentre instalada.

Véase el *Manual de instalación de SunPCi* para obtener más información.

### Lectores potenciales de este manual

Este manual está dirigido a todos los usuarios del software SunPCi. Bien se trate de un usuario general que trabaje con SunPCi de modo regular o de un administrador que tenga bajo su responsabilidad la instalación y mantenimiento de numerosas configuraciones de SunPCi, este manual ofrece la información precisa para instalar y utilizar el software SunPCi y Windows 95.

Los temas cubiertos en este manual se explican pensando en usuarios no técnicos. No obstante, será necesario conocer los conceptos básicos de trabajo con el entorno operativo Solaris  $\mathbb{M}$  el sistema operativo Open $\mathrm{DOS}^\mathbb{M}$  y la versión en cuestión del software de Windows. OpenDOS 7.01 es un superconjunto de MS-DOS 6.22.

Prólogo **ix**

## Organización de este manual

El presente manual se divide en cinco capítulos y cinco apéndices, estructurados del modo siguiente:

Capítulo 1 describe SunPCi y presenta sus funcionalidades.

Capı´tulo 2 enumera los contactos del paquete SunPCi y explica los requisitos del sistema que debe satisfacer la estación de trabajo a fin de instalar y ejecutar SunPCi de manera satisfactoria.

Capı´tulo 3 describe cómo instalar el software SunPCi. Este capítulo también contiene instrucciones para la instalación de Windows 95.

Capítulo 4 describe cómo conectar dispositivos periféricos (como impresoras, dispositivos serie y de audio) a la tarjeta SunPCi. Algunas de estas conexiones requieren la opción de la placa posterior adicional (incluida en el paquete SunPCi).

Capítulo 5 menciona varias sugerencias que pueden resultar de gran utilidad a la hora de ejecutar SunPCi.

Apéndice A incluye algunas explicaciones de los problemas que puede encontrarse el usuario y posibles soluciones para resolverlos.

Apéndice B describe cómo configurar SunPCi para que opere con teclados internacionales.

Apéndice C incluye algunas sugerencias sobre cómo mejorar el rendimiento de SunPCi.

## Convenciones del documento

En este manual se utilizan ciertas convenciones habituales en este tipo de documentos. En las secciones siguientes se explican estas convenciones y el modo de interpretarlas.

### Ventanas de comandos de Solaris

En este manual, a menudo se indica al usuario que abra una ventana de comandos al efectuar diversas tareas. Según la opción elegida, puede usarse una ventana de herramientas de comandos en Solaris o una ventana de herramientas de la shell en OpenWindows. Estos dos tipos de ventanas de comandos forman parte estándar del

### Cambios y símbolos tipográficos

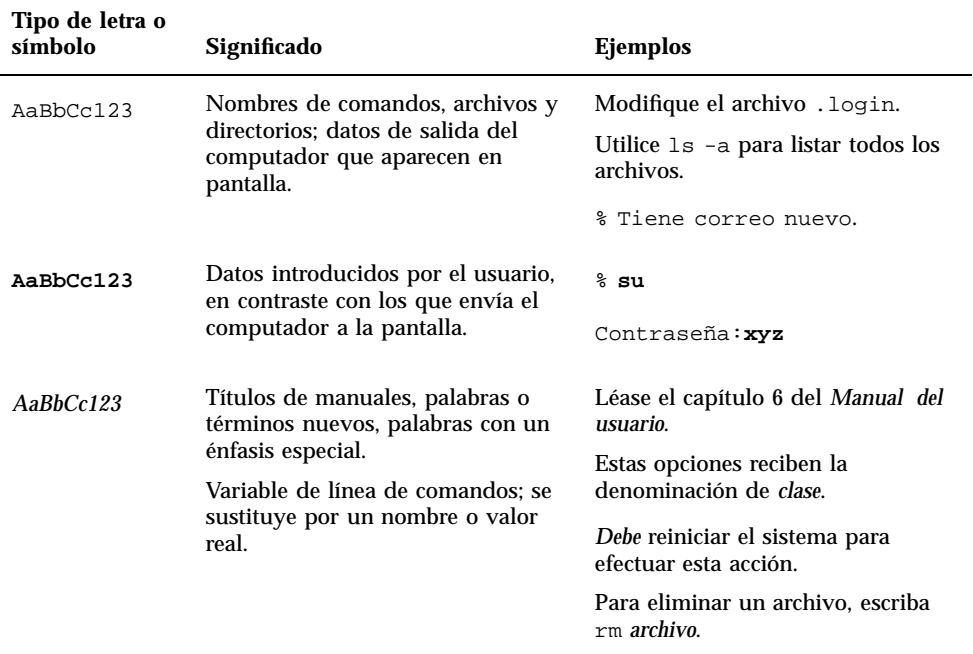

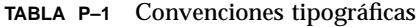

### Aceleradores de teclas de SunPCi

El software SunPCi facilita aceleradores de teclas para muchas de las funciones de los menús situados en la parte superior de la ventana de SunPCi. Para ver los aceleradores disponibles, mantenga pulsado el botón izquierdo del ratón sobre el menú hasta que aparezca un menú desplegable. Junto a cada comando se encuentra el acelerador equivalente del teclado.

En CDE y OpenWindows, estos aceleradores utilizan la tecla Meta (Figura P–1) en combinación con otra tecla. La tecla Meta se encuentra situada en cualquiera de los lados de la barra espaciadora del teclado. Para utilizar cualquiera de los aceleradores del teclado, mantenga pulsada la tecla Meta y pulse la segunda tecla. Por ejemplo, la

**xi**

combinación de teclas Meta-E equivale a "pulsar las teclas Meta y E al mismo tiempo."

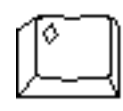

*Figura P–1* Tecla Meta del teclado Sun

## Soporte a clientes

Si no puede localizar la información que precisa en este manual, llame a su distribuidor de SunPCi o al centro de soporte más próximo. Para obtener asistencia técnica fuera de los Estados Unidos, póngase en contacto con un comercial de Sun.

## Documentación relacionada

El juego completo de documentación para el sistema operativo OpenDOS se puede encontrar en la World Wide Web en http://www.caldera.com. Para más información sobre la versión de Windows en uso, consulte la documentación de Windows relacionada.

En la tabla siguiente se describe la documentación de Sun relacionada con SunPCi.

| Aplicación                                                                       | Título                          | <b>Referencia</b> |
|----------------------------------------------------------------------------------|---------------------------------|-------------------|
| Instalación, hardware y software<br><b>SunPCi</b>                                | Manual de instalación de SunPCi | 805-6055-11       |
| Instalación (opción X), opción de<br>módulos DIMM de RAM de 128<br><b>Mbytes</b> | SunPCi DIMM Installation Guide  | 805-7205-10       |

**TABLA P–2** Documentación relacionada

## Documentación de Sun en la Web

El sitio Web docs.sun.com permite acceder a la documentación técnica de Sun en la World Wide Web. Puede examinar el archivo docs.sun.com o buscar un título de manual o asunto específico en:

http://docs.sun.com

# Sun agradece sus comentarios

Estamos sumamente interesados en mejorar nuestra documentación, por lo que agradecemos sus comentarios y sugerencias. Puede enviar un mensaje por correo electrónico con sus comentarios a:

docfeedback@sun.com.

Rogamos incluya el número de referencia del documento sobre el cual envía sus comentarios en la línea del asunto de su mensaje.

**xiii**

## ¿Qué es SunPCi?

El software y hardware de SunPCi proporcionan un completo entorno de hardware para PC en una estación de trabajo o servidor SPARC™ basado en PCI. Con SunPCi, es posible ejecutar aplicaciones de Windows 95 en una estación de trabajo, junto con aplicaciones de Solaris.

# Funcionalidades de SunPCi

En la lista siguiente se describen algunas de las funcionalidades de PC que SunPCi aporta al escritorio de Solaris:

#### **Un PC compatible con Intel en el escritorio de Solaris**

Con la tarjeta SunPCi instalada en la estación de trabajo o servidor, SunPCi contiene en la placa un procesador de PC compatible con Intel.

#### **Visualización VGA de alta resolución para aplicaciones de Microsoft Windows**

SunPCi incluye dos controladores de pantalla super-VGA de Windows. Uno muestra el escritorio de Windows en una ventana X de la pantalla; el otro lo muestra en un monitor VGA externo. Puede optar por la instalación de cualquiera de las opciones.

#### **Los periféricos de PC más conocidos**

SunPCi proporciona emulación de Microsoft Mouse y del teclado del IBM PC, además del acceso a periféricos externos, como impresoras y módems. La tarjeta del acelerador de SunPCi y la opción de la placa posterior adicional contienen las conexiones físicas necesarias para dispositivos periféricos de PC.

**1**

**Acceso a servicios, archivos e impresoras de red**

SunPCi permite la conexión a redes Ethernet. También permite el acceso a archivos e impresoras de Solaris de la red mediante las conexiones físicas de la tarjeta del acelerador y de la placa posterior.

El paquete de software incluye el sistema operativo Caldera OpenDOS 7.01. Deberá adquirir Windows 95 y las aplicaciones de Windows por separado.

### Desde la perspectiva de los usuarios de PC

Desde la perspectiva de los usuarios de PC, el software SunPCi incluye las siguientes funcionalidades de PC:

- Unidades de disco duro emuladas, que operan como si se tratara de unidades de disco duro locales de PC
- Dispositivos extendidos, similares a las unidades conectadas en red de un PC
- Emulación de teclados del IBM PC y PC
- Acceso a periféricos serie, paralelos y USB, como pueden ser las impresoras
- 64 Mbytes de memoria en placa (estándar), más una segunda ranura para memoria adicional (se dispone de opciones de 64 y 128 Mbytes; puede instalar dos módulos de 128 Mbytes para un máximo de 256 Mbytes)
- Acceso a redes de PCs, incluidos servidores de archivos e impresoras
- Posibilidad de usar un monitor VGA opcional

### Desde la perspectiva de los usuarios de estaciones de trabajo

Desde la perspectiva del usuario de estaciones de trabajo SPARC Solaris, el software SunPCi ofrece ventajas tales como:

- Acceso fiable a miles de aplicaciones de PC, incluidas las aplicaciones internas personalizadas con que las compañías trabajan a diario
- Posibilidad de ver gráficos super-VGA con colores de 24 bits
- Posibilidad de compartir recursos de red entre los entornos del PC y Solaris, tales como impresoras y archivos
- Posibilidad de copiar y pegar texto entre aplicaciones de OpenDOS o Windows y OpenWindows/CDE
- Acceso a redes de PCs, incluidos servidores de archivos e impresoras de Novell **NetWare**
- **2** Manual del usuario de SunPCi ♦ Revisión A, Mayo de 1999

# Pasos siguientes

Para instalar el software SunPCi, continúe con el Capítulo 3. Una vez haya instalado y configurado el software SunPCi, podrá instalar Windows 95 y los controladores de SunPCi.

Capítulo 4 contiene información sobre la instalación y configuración de dispositivos periféricos con SunPCi.

# Obtención de ayuda para SunPCi

Puede recurrir a las siguientes fuentes adicionales de ayuda para el software SunPCi:

- Menú Ayuda de SunPCi
- Páginas de manuales en línea de Solaris
- Páginas de manuales relacionadas con DOS
- Soporte a clientes

En las secciones siguientes se explican estas fuentes de información.

#### Menú Ayuda de SunPCi

Es posible obtener ayuda para SunPCi mediante el menú Ayuda situado en la parte superior de la ventana de SunPCi.

**Nota -** La tecla F1 no facilita ayuda para las ventanas de SunPCi.

#### Páginas de manuales en línea de Solaris

Ocasionalmente, pueden plantearse preguntas relativas al propio sistema operativo Solaris. Para obtener dicha información, pruebe a utilizar las páginas de manuales en línea de Solaris (también denominadas páginas man).

Para utilizar las páginas de manuales en línea de Solaris, lleve a cabo el procedimiento siguiente:

**1. Escriba la palabra** man**, seguida del nombre del comando en el cual está interesado, y después pulse Retorno.**

¿Qué es SunPCi? **3**

Por ejemplo, para obtener ayuda sobre el comando sunpci, escriba el comando siguiente y, después, pulse Retorno:

% **man sunpci**

El sistema responde Volviendo a dar formato a la página... espere, mostrando a continuación una sección de la página del manual en la ventana de comandos. Para desplazarse por la página del manual, pulse cualquier tecla. Para salir de ella, pulse Control-C.

Para obtener información sobre cómo añadir el directorio de páginas man de SunPCi a la variable de entorno MANPATH, véase la documentación de Solaris.

## Obtención de ayuda para Windows 95

Para obtener ayuda sobre Windows 95 mientras trabaja en la ventana de SunPCi y Windows está en ejecución, pulse F1 o seleccione Ayuda en el menú Ayuda de cualquier ventana. Aparecerá la ventana Contenido de la ayuda de Windows 95.

**Nota -** La ayuda de Windows 95 no contiene ayuda sobre la aplicación SunPCi.

### Pasos preliminares

En este capítulo se lista el contenido del paquete de instalación de SunPCi, se describen los requisitos del sistema de SunPCi y se facilita información básica sobre la instalación de SunPCi. En la lista siguiente se describen los temas incluidos en este capítulo.

- "Contenido del paquete de instalación de SunPCi" en la página 5
- "Requisitos del sistema" en la página 5
- "Tarjeta SunPCi" en la página 6

# Contenido del paquete de instalación de SunPCi

Compruebe que el paquete de instalación de SunPCi incluye los elementos siguientes:

- CD-ROM de SunPCi: incluye el software SunPCi y este manual en formato AnswerBook2
- El *Manual de instalación de SunPCi*: incluye información sobre la instalación de la tarjeta SunPCi, la utilidad AnswerBook2 y el software SunPCi

Si falta alguno de estos elementos, póngase en contacto con el servicio técnico de Sun.

## Requisitos del sistema

Para instalar y utilizar el software SunPCi, precisará lo siguiente:

**5**

- Computador UltraSPARC basado en PCI.
- Entorno operativo Solaris 2.5.1, 2.6 o Solaris 7.
- Unidad de CD-ROM: local (conectada al sistema) o remota (conectada a otro sistema de la red).
- Unidad de disco duro: local o remota, con al menos 40 Mbytes de espacio de almacenamiento disponible para el paquete SunPCi. Para Windows 95 se precisará más espacio de almacenamiento (al menos 128 MB).
- Al menos 64 Mbytes de memoria de acceso aleatorio (RAM); es preferible, incluso, una cantidad mayor.

# Tarjeta SunPCi

Debe tener una tarjeta SunPCi instalada en el sistema basado en PCI si desea ejecutar SunPCi. SunPCi no soporta el funcionamiento "sólo de software" y no se ejecuta en sistemas basados en SBus. Véase el *Manual de instalación de SunPCi* para obtener más información.

## Inicio del software SunPCi por primera vez

En este capítulo se cubren los temas siguientes:

- "Inicio de SunPCi" en la página 7
- "Instalación del software Windows 95" en la página 8
- "Creación y configuración de una nueva unidad C: o D: unidad" en la página 12
- "SunPCi existente" en la página 17

**Nota -** Asegúrese de que ha iniciado la sesión como un usuario normal, no como superusuario, antes de llevar a cabo los procedimientos de las secciones siguientes. Si ha iniciado la sesión como superusuario, escriba exit para volver al símbolo %.

## Inicio de SunPCi

Para iniciar el programa SunPCi, escriba el comando siguiente en el símbolo % y pulse Retorno**:**

% **/opt/SUNWspci/bin/sunpci**

Se inicia el programa SunPCi y aparece una ventana de SunPCi. Al iniciar el software SunPCi por primera vez tras la instalación, el programa precisa unos minutos para crear un directorio denominado ~/pc, en donde también se crean varios archivos de SunPCi. Cuando se reinicie posteriormente el software SunPCi, la

**7**

ventana de SunPCi aparecerá con mayor rapidez, porque no es preciso que estos archivos se vuelvan a crear.

Cuando el inicio del software SunPCi llegue a su fin, la pantalla mostrará el símbolo de DOS  $(C:\rangle)$ . Puede utilizar OpenDOS con aplicaciones de DOS, o bien instalar Windows 95. En las secciones siguientes se describe cómo instalar Windows 95 y los controladores de SunPCi.

**Nota -** Si no desea escribir la ruta completa de SunPCi cada vez que vaya a ejecutar el software, puede modificar la declaración \$path en el archivo .login o .cshrc. Para obtener más información sobre cómo hacerlo, véase la documentación de Solaris.

### Instalación del software Windows 95

Para instalar Windows 95 en SunPCi, precisará uno de los elementos siguientes:

- CD completo de instalación de Windows 95, o
- disquetes de Windows 3.*x* y un CD de actualización de Windows 95

En esta sección se explica cómo instalar Windows 95 y los controladores de SunPCi. Antes de iniciar la instalación, asegúrese de que el directorio local contiene suficiente espacio en disco. Windows 95 requiere un mínimo de 128 Mbytes de espacio libre en disco.

Para instalar Windows 95 en SunPCi, siga este procedimiento:

**1. Si el CD de SunPCi todavía está en la unidad de CD-ROM, escriba** eject **en una ventana de terminal y, después, extraiga el CD. Inserte el CD de Windows 95 en la unidad de CD-ROM.**

El CD se montará automáticamente y mostrará su contenido en una ventana de la pantalla. Si no es así, el Administrador de volúmenes de Solaris puede no estar activado en el sistema.

**2. Para saber si está activado el Administrador de volúmenes, abra una ventana de terminal en el escritorio de la estación de trabajo y escriba** ps -df | grep vold**.**

El sistema devuelve información sobre el proceso del Administrador de volúmenes (vold) si es que está activado. Si lo está, ignore los pasos 3 y 4, y continúe con el 5.

Si la estación de trabajo no tiene activado el Administrador de volúmenes de Solaris, deberá iniciar una sesión como superusuario y montar el CD-ROM de forma manual, tal y como se describe en el paso siguiente.

**Nota -** Si desea utilizar la unidad de disquete de la estación de trabajo como unidad A:, deberá ejecutar el archivo de comandos vold\_floppy\_disable. Véase "Unidades de disquete" en la página 36 para obtener más información.

**3. Si el Administrador de volúmenes de Solaris no está activado, inicie una sesión como superusuario y después escriba** cd / **para cambiar a la partición raíz. Si la estación de trabajo tiene activado el Administrador de volúmenes de Solaris, ignore este paso.**

Si la unidad de CD-ROM es una unidad SCSI, escriba el comando siguiente en una ventana de terminal de la estación de trabajo para montar la unidad de CD-ROM:

# **mount -o ro -F hsfs /dev/dsk/c0t6d0s2 /cdrom**

**Nota -** Asegúrese de escribir -o sin ningún espacio entre el signo menos y la letra o.

Si la estación de trabajo (Ultra 5 o Ultra 10) tiene una unidad IDE, el dispositivo será /dev/dsk/c0t2d0s2.

- **4. Abandone el estado de superusuario. Si no ha iniciado la sesión como superusuario, ignore este paso.**
- **5. En la ventana de SunPCi, escriba el comando en el símbolo de DOS y pulse Retorno:**

C:\> **r:\cdrom\cdrom0\setup.exe**

#### **6. Pulse Retorno para iniciar la rutina de configuración.**

Siga las instrucciones que aparezcan en pantalla. Durante el proceso de instalación, seleccione las opciones que resulten más apropiadas para su instalación (típica, compacta y otras).

**Nota -** Si precisa montar la unidad de CD-ROM de forma manual, sustituya la ruta de \cdrom\cdrom0 por la de la ubicación en donde se encuentre montada la unidad de CD-ROM.

#### La pantalla responde con el mensaje

La instalación realizará a continuación una comprobación rutinaria del sistema. La utilidad Scandisk empieza su ejecución.

Inicio del software SunPCi por primera vez **9**

Cuando se haya completado la ejecución de Scandisk, la pantalla mostrará el mensaje Espere mientras el programa de instalación se inicia. Aparece la ventana de bienvenida a la instalación de Windows.

**7. Observará que la ventana de SunPCi presenta dos cursores de ratón. Haga clic en la ventana de SunPCi y, después, seleccione el menú Opciones de la parte superior de la ventana. Seleccione Conectar ratón del menú desplegable.**

En este momento debería ver sólo un cursor de ratón. En la parte superior de la ventana de SunPCi se lee (Ratón conectado). El usuario observará que el movimiento del ratón es un tanto errático. Esto se solucionará en cuanto se instalen los controladores de SunPCi.

#### **8. Haga clic en Continuar.**

Aparece la ventana de instalación de Windows 95, junto con el mensaje El programa de instalación está preparando el asistente. El programa de instalación de Windows carga algunos archivos para mostrar a continuación el acuerdo de licencia de Windows 95.

- **9. Haga clic en Sí para continuar y siga las instrucciones que aparezcan en pantalla.**
- **10. Cuando aparezca el cuadro de diálogo del asistente de la instalación, haga clic en Siguiente para continuar con el proceso de instalación del asistente de la instalación. Cuando el sistema pregunte por las opciones de instalación, seleccione el tipo de instalación que desee llevar a cabo (típica, compacta y otras).**

Véase la documentación de Windows 95 para obtener información sobre el número de serie y otros datos de interés relacionados con Windows.

Aparecerá una serie de pantallas informativas a medida que avanza la instalación. Cuando la instalación haya terminado, el programa de instalación reiniciará automáticamente SunPCi. Una vez que se haya completado el proceso de instalación, aparece el cuadro de diálogo de bienvenida de Windows 95.

**Nota -** Cuando aparezca la pantalla Analizando su equipo, no marque ninguno de los dispositivos que allí figuren (por ejemplo, las unidades de CD-ROM). Basta con hacer clic en Siguiente y continuar con el proceso de instalación. Más adelante, en este mismo procedimiento, deberá instalar los controladores específicos de SunPCi para estos dispositivos.

**1. Haga clic en Cerrar para cerrar este cuadro de diálogo.**

La instalación de Windows 95 seguirá su curso. Siga las instrucciones que aparezcan en pantalla.

Tras finalizar la instalación de Windows 95, deberá instalar los controladores de SunPCi. Continúe con la sección siguiente.

#### Instalación de los controladores de SunPCi

La utilidad setup instala los controladores de SunPCi. Esta utilidad debe ejecutarse desde dentro de Windows 95.

**1. Haga clic en el botón Inicio y seleccione Ejecutar del menú emergente.**

Aparece un cuadro de diálogo.

**2. Escriba la ruta siguiente en el cuadro de diálogo y haga clic en Aceptar:**

**f:\drivers\win95\setup**

La pantalla responde con el mensaje

El programa de instalación está preparando el asistente de InstallShield. A continuación, aparece la ventana del asistente de InstallShield, junto con una barra de progreso.

Aparece la ventana de bienvenida al programa de instalación de SunPCi.

**Nota -** Según el tipo de instalación, el sistema puede solicitar el nombre de usuario y la contraseña para Conexiones de red de Microsoft. Siga las instrucciones del Paso 1 en la página 8 y continúe con la instalación de los controladores.

#### **3. Haga clic en Siguiente para continuar.**

Aparece la pantalla de instalación de los controladores de SunPCi.

**4. Seleccione Monitor de estación de trabajo si piensa ejecutar SunPCi desde el monitor de la estación de trabajo principal, o bien Monitor externo si ha conectado un monitor VGA a la parte posterior de la tarjeta SunPCi.**

Haga clic en Siguiente. El proceso de instalación sigue su curso de forma automática. Cuando haya finalizado la instalación, aparecerá un cuadro de diálogo con el mensaje

La instalación de los controladores de SunPCi ha finalizado. El cuadro de diálogo pregunta si desea salir de todas las aplicaciones y reiniciar Windows 95.

Inicio del software SunPCi por primera vez **11**

- **5. Haga clic en Aceptar para cerrar el cuadro de diálogo.**
- **6. Haga clic en Inicio y seleccione Apagar el sistema en el menú emergente.**

Aparecerá un cuadro de diálogo, en donde deberá seleccionar Reiniciar el equipo y hacer clic en Sí.

**7. Una vez se haya reiniciado SunPCi, aparecerá un cuadro de diálogo que solicita la contraseña de la red para Conexiones de red de Microsoft.**

Escriba el nombre de usuario y contraseña de la estación de trabajo UNIX y pulse Retorno. Confirme la contraseña cuando el programa así lo solicite.

Tras reiniciar SunPCi, la parte superior de la ventana de SunPCi ya no mostrará (Ratón conectado) y sólo verá un cursor de ratón. Ahora que ya están instalados los controladores, no será preciso conectar el ratón.

**Nota -** Deberá iniciar una sesión de Conexiones de red de Microsoft cada vez que se inicie Windows 95. Si no inicia la sesión, no podrá obtener el acceso a las unidades extendidas (de red). Las unidades extendidas son las que se han configurado con el Explorador de Windows.

# Creación y configuración de una nueva unidad C: o D: unidad

Cuando instale por primera vez el software SunPCi e inicie la aplicación también por primera vez, SunPCi creará automáticamente una nueva unidad C:, denominándola C.diskimage. Este archivo reside en el subdirectorio /pc del directorio local del usuario.

Si desea crear y conectar un archivo de unidad de disco duro para la unidad D:, o bien conectar un archivo diferente a la unidad C:, siga los procedimientos que se describen en esta sección.

**Nota -** Cuando haya instalado Windows 95 mediante el procedimiento anterior, lo habrá hecho en el archivo de la unidad C: llamado C.diskimage. Si crea una unidad de disco duro nueva y la conecta como unidad C:, deberá instalar Windows 95 también en esa unidad.

### Creación de un archivo de unidad de disco duro

Para crear un archivo de la nueva unidad de disco duro, siga estos pasos:

- **1. Inicie SunPCi, si aún no está en ejecución.**
- **2. Seleccione el menú Opciones situado en la parte superior de la ventana de SunPCi.**

Aparecerá el menú desplegable Opciones. La Figura 3–1 muestra el menú Opciones.

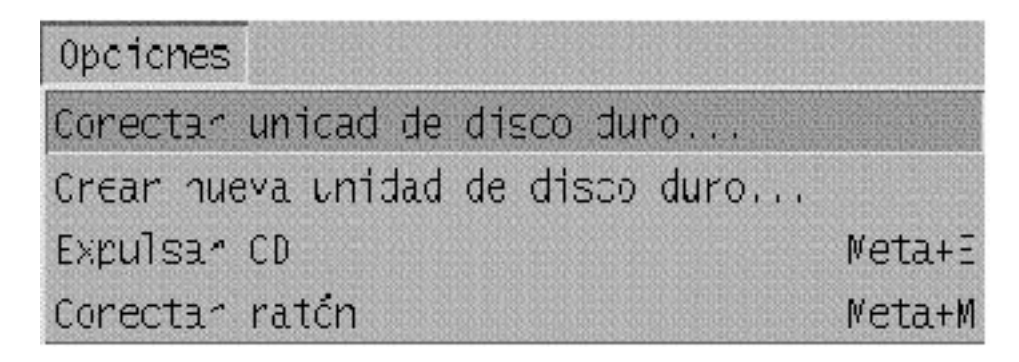

*Figura 3–1* Menú Opciones de SunPCi

**3. En el menú desplegable seleccione el comando Crear nueva unidad de disco duro.**

Aparecerá el cuadro de diálogo Crear nueva unidad de disco duro, que se muestra en la Figura 3–2.

Inicio del software SunPCi por primera vez **13**

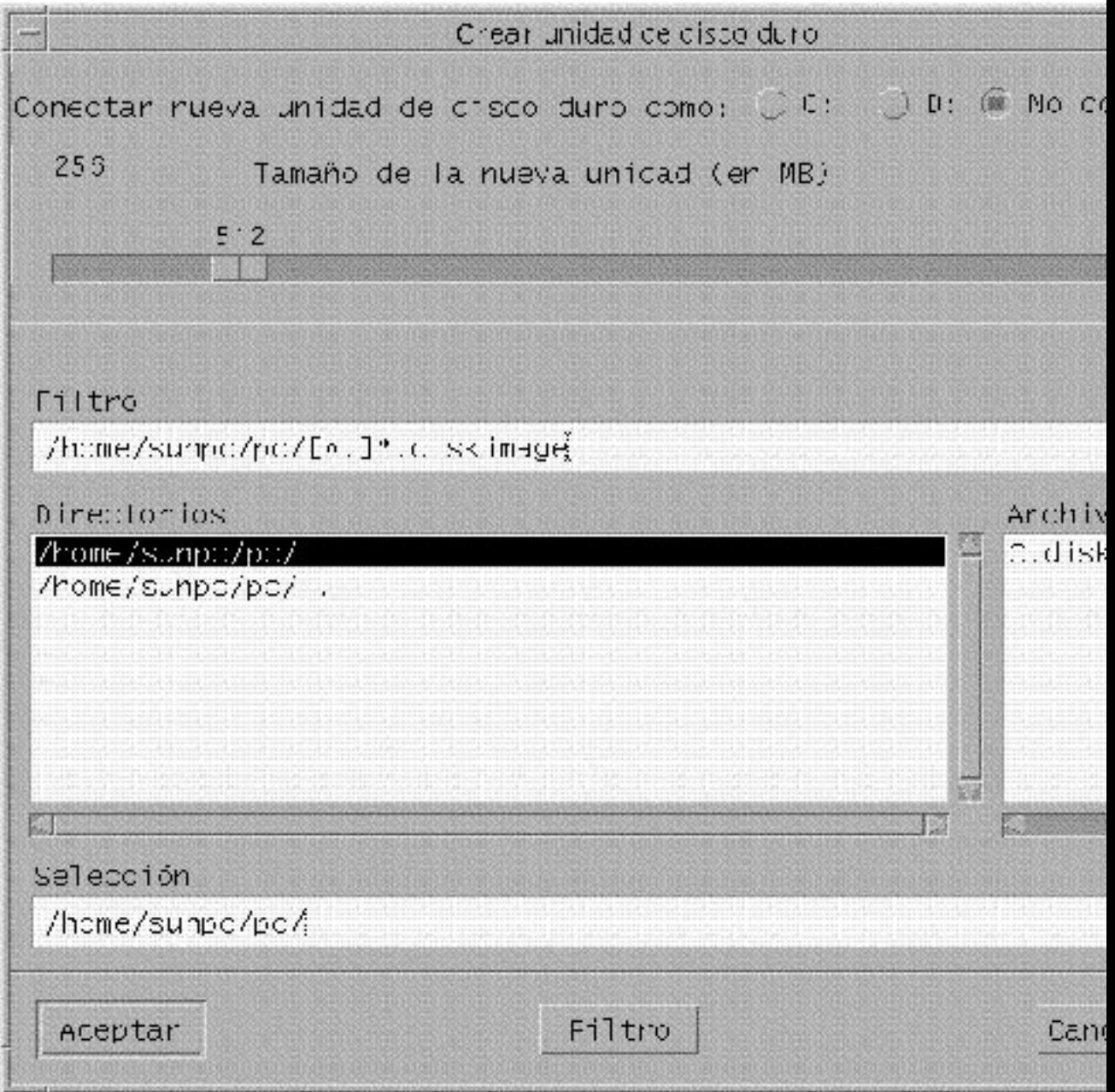

*Figura 3–2* Cuadro de diálogo Crear nueva unidad de disco duro

- **4. Si desea conectar la unidad de disco como unidad C:, haga clic en el botón situado junto a Conectar nueva unidad de disco duro como C:. Si desea conectar la unidad nueva como unidad D:, haga clic en el botón situado junto a D:. Si desea crear el archivo de la unidad pero no realizar su conexión, haga clic en el botón No conectar.**
- **5. Arrastre la guía deslizante hasta el tamaño deseado de la unidad en MB (megabytes).**

Asegúrese de que el tamaño del disco es de al menos 60 Mbytes; es preferible un tamaño máximo de 500, dependiendo siempre del espacio disponible en disco de la estación de trabajo.

**Nota -** Una unidad emulada es en realidad un archivo de gran tamaño, y SunPCi asigna espacio en disco para unidades emuladas de forma dinámica, en lugar de estática. Esto quiere decir que, aunque puede asignar un máximo de 500 Mbytes para un disco duro, el tamaño real del disco depende de la cantidad de datos almacenados en él en un momento dado en el tiempo. A medida que aumente la cantidad de datos, también lo hará el tamaño del disco duro emulado. Asegúrese de que tiene suficiente espacio en disco duro en la estación de trabajo para albergar una unidad C: o D: del tamaño especificado.

- **6. Haga clic en el campo Selección situado en la parte inferior del cuadro de diálogo. Escriba el nombre del archivo que vaya a utilizar para la unidad nueva (por ejemplo,** C.disconuevo**).**
- **7. Haga clic en Aceptar para crear el archivo de disco.** SunPCi solicita apagar Windows y reiniciar el sistema. Haga clic en Aceptar.
- **8. Haga clic en el botón Inicio y, después, en Apagar el sistema para apagar Windows 95.**
- **9. En el menú Archivo, seleccione Restablecer PC para reiniciar SunPCi.**

Ahora está preparado para instalar otros programas de Windows en las nuevas unidades de disco duro.

### Conexión de un archivo de unidad a C: o D:

Si ya ha conectado el archivo de unidad en el paso anterior, ignore este procedimiento.

Tras haber creado un archivo de unidad, deberá conectarlo a una de las unidades de disco duro emuladas. Puede hacer esto en el cuadro de diálogo Crear nueva unidad de disco duro, tal y como se ha explicado en la sección anterior, o bien conectar el

Inicio del software SunPCi por primera vez **15**

archivo de la unidad en un paso independiente. (Por ejemplo, si ha hecho clic en el botón No conectar en el cuadro de diálogo Crear nueva unidad de disco duro, debería conectar el archivo de la unidad antes de utilizarlo.)

Para conectar el archivo, lleve a cabo el siguiente procedimiento:

**1. En el menú Opciones, seleccione Conectar unidad de disco duro.**

Aparece el cuadro de diálogo Conectar unidad de disco duro.

**2. Escriba la ruta y el nombre del archivo que haya creado en "Creación de un archivo de unidad de disco duro" en la página 13.**

Si desea convertir este archivo en una unidad C: nueva, escríbala en el campo Unidad C:. Si desea que el archivo se conecte a una unidad D:, escriba la ruta y el nombre del archivo en el campo Unidad D:.

**3. Haga clic en Aceptar.**

El archivo estará conectado ahora a C: o D:.

**4. En el menú Archivo, seleccione Reiniciar para aplicar los cambios.** SunPCi muestra el cuadro de diálogo Reiniciar.

#### **5. Haga clic en Aceptar.**

SunPCi se reinicia y utiliza las nuevas unidades conectadas.

### Pasos siguientes

- Véase el Capítulo 4 si desea conectar los dispositivos periféricos (como dispositivos de audio e impresoras) a SunPCi.
- Véase el Capı´tulo 5 si desea conocer los conceptos básicos del funcionamiento de SunPCi. Este capítulo explica cómo iniciar el software y salir del mismo, además de cómo utilizar las opciones de la línea de comandos, las ventanas de SunPCi y otras funcionalidades del software SunPCi.
- Véase el Apéndice A si se ha encontrado con dificultades mientras instalaba o ejecutaba el software SunPCi o Windows 95.
- Si desea salir de SunPCi, continúe con la sección siguiente.

## SunPCi existente

Para salir de SunPCi, es necesario que realice dos pasos:

- Salir de Windows 95
- Salir de la ventana de SunPCi

**Nota -** Cierre siempre Windows 95 desde el menú Inicio antes de salir de la ventana de SunPCi. De lo contrario, sus archivos y aplicaciones pueden quedar dañados.

Los pasos descritos a continuación explican el procedimiento que se debe seguir para cerrar SunPCi de forma adecuada.

**1. En Windows 95, haga clic en Inicio y, a continuación, seleccione Apagar el sistema.**

Windows 95 se cierra y presenta un mensaje que indica que en ese momento ya puede apagar el equipo con plena seguridad.

**2. En el menú Archivo de la ventana de SunPCi, seleccione Salir.**

Inicio del software SunPCi por primera vez **17**

## Configuración de dispositivos periféricos

Se pueden conectar varios dispositivos periféricos a la tarjeta SunPCi y, de forma opcional, la placa posterior adicional para su uso como si estuvieran conectados a un PC. Este capítulo contiene las instrucciones para la instalación y configuración de los siguientes periféricos:

- "Conexiones de audio, vídeo y USB" en la página 19
- "Conexión de una impresora local o de un dispositivo paralelo" en la página 24
- "Conexión de un dispositivo serie" en la página 25
- "Integración en red con SunPCi" en la página 25

## Conexiones de audio, vídeo y USB

La placa posterior de la tarjeta SunPCi contiene tres puertos de audio (entrada de línea, salida de línea y micrófono), un puerto de vídeo externo y un puerto USB (Universal System Bus; bus de sistema universal). El puerto USB puede alojar cualquier dispositivo USB, por ejemplo, una cámara digital o una impresora.

**Nota -** Los puertos de audio de SunPCi no encaminan el sonido a través de los altavoces de la estación de trabajo. Para poder oír el sonido, debe conectarse un juego de altavoces independiente o unos auriculares al puerto de salida de línea.

**19**

**Nota -** Si está conectando dispositivos externos al conector USB, debe proporcionarse un concentrador con alimentación externa para los dispositivos USB. En caso de que no utilice ningún concentrador externo, pueden producirse fallos en el encendido de los dispositivos USB.

Figura 4–1 muestra los puertos de la placa posterior adicional de la tarjeta SunPCi.

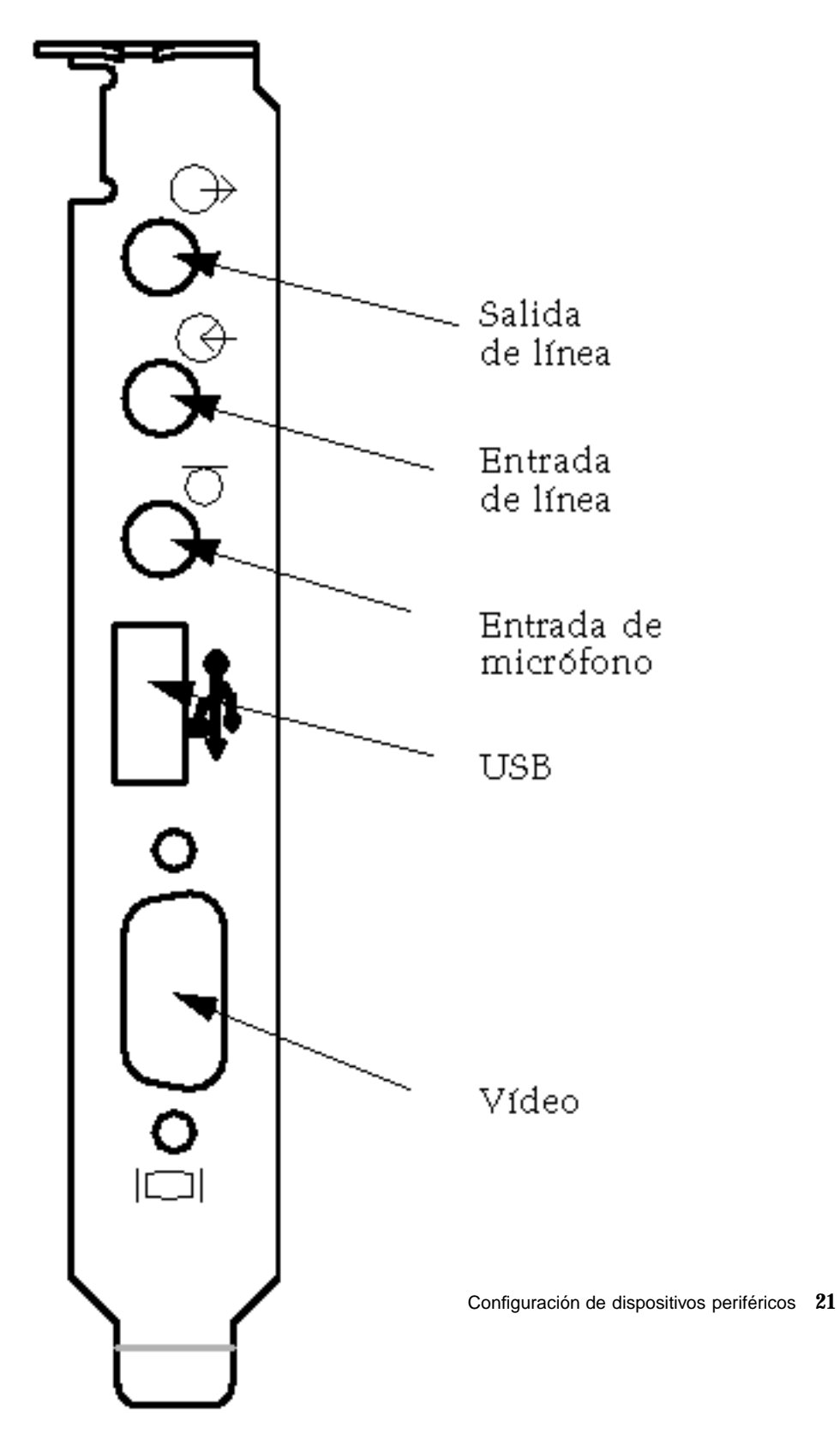

*Figura 4–1* Conexiones de cables de SunPCi

### Conexión de un monitor externo a SunPCi

Puede conectar un monitor externo VGA a la salida de vídeo de la tarjeta SunPCi. De esta forma, es posible ejecutar aplicaciones de PC en un monitor distinto, con el consiguiente ahorro de espacio físico en el monitor de la estación de trabajo. Además, es posible utilizar un monitor externo para las aplicaciones que utilicen control VGA directo, DirectX, animación o vídeo de alto rendimiento.

Para conectar el monitor externo a SunPCi, conecte el cable del monitor al puerto de vídeo de la tarjeta SunPCi.

**Nota -** Para obtener más información sobre el ajuste óptimo para el rendimiento de VGA externo en lo que se refiere a su uso con software de juegos para PC, véase "Ajuste de la configuración de su programa SunPCi" en la página 69.

### Selección e instalación de los controladores de vídeo

Una vez conectado el monitor VGA a SunPCi, para llevar a cabo su configuración es preciso instalar los controladores de vídeo correctos. Al instalar el software SunPCi tal y como se describe en el Capítulo 3, se efectuó la instalación de los controladores de SunPCi de forma predeterminada al emplear la utilidad setup. Si pretende utilizar siempre SunPCi en el escritorio de su estación de trabajo, no es necesario instalar ningún otro controlador.

Con el fin de configurar el vídeo de forma correcta, es necesaria la instalación de los controladores correspondientes para la configuración del hardware y para el sistema operativo. Existen dos tipos de controladores disponibles: los controladores de SunPCi para el vídeo incorporado en placa (estación de trabajo) y SMI para el vídeo VGA externo. Una vez instalados los controladores, seleccione el vídeo que desee utilizar con el calificador del comando VGA.

Para instalar el controlador de vídeo externo una vez instalados los controladores de SunPCi, vuelva a ejecutar la utilidad setup. Cuando la utilidad pregunte qué monitor se va a utilizar para mostrar su vídeo, seleccione Monitor externo. Para obtener instrucciones sobre la forma de ejecutar la utilidad, véase "Instalación de los controladores de SunPCi" en la página 11.

En cuanto al vídeo de la estación de trabajo, el modo SMI se refiere a la manera en que SunPCi ejecuta DOS, los programas de instalación de Windows, Windows en modo a prueba de fallos y DOS a pantalla completa en el entorno Windows. Ésta es la pantalla de vídeo que se ve antes de instalar los controladores de SunPCi. Además, SMI controla el modo VGA para el vídeo externo.
#### Utilización de los calificadores de controladores con SunPCi

Para utilizar un monitor VGA externo con SunPCi, escriba el siguiente comando en el símbolo del sistema:

% **sunpci -vga**

Para utilizar SunPCi con vídeo incorporado en placa (estación de trabajo), basta con escribir el comando estándar sunpci en el símbolo del sistema. La Tabla 4–1 describe el tipo de salida de vídeo que tiene lugar para el sistema operativo que desee utilizar, el controlador de vídeo que haya instalado y si escribió o no el comando sunpci -vga cuando lo solicitó el sistema.

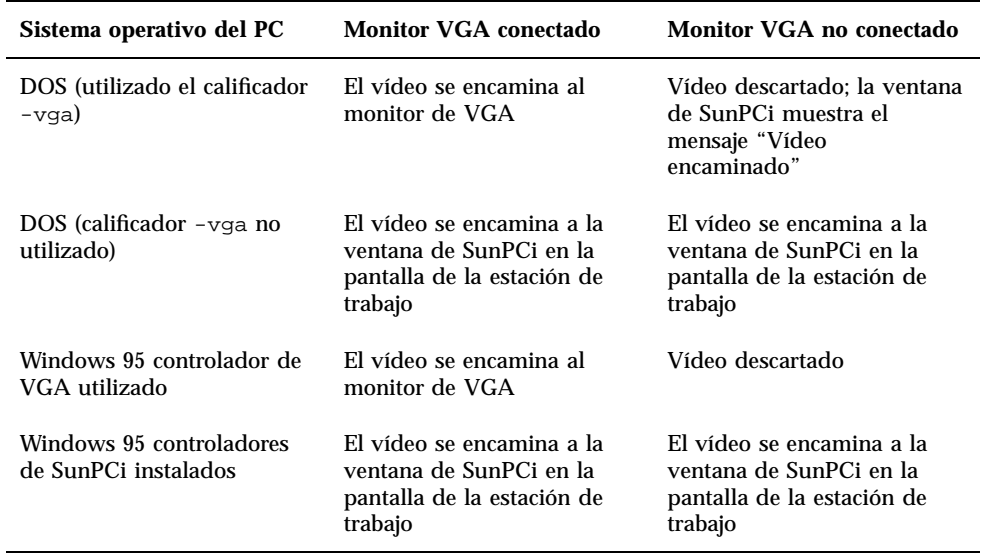

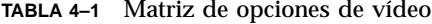

**Nota -** Si ya tiene instalado el controlador de VGA pero no ha conectado ningún monitor VGA y desea instalar los controladores de SunPCi, puede seguir las instrucciones del Capítulo 3 para la instalación de los controladores de SunPCi.

Configuración de dispositivos periféricos **23**

# Conexión de una impresora local o de un dispositivo paralelo

La opción de la placa posterior adicional (incluida con la tarjeta SunPCi) presenta un puerto paralelo que se puede utilizar para conectar una impresora (u otro dispositivo paralelo) a SunPCi. La Figura 4–2 muestra los conectores de la placa posterior adicional.

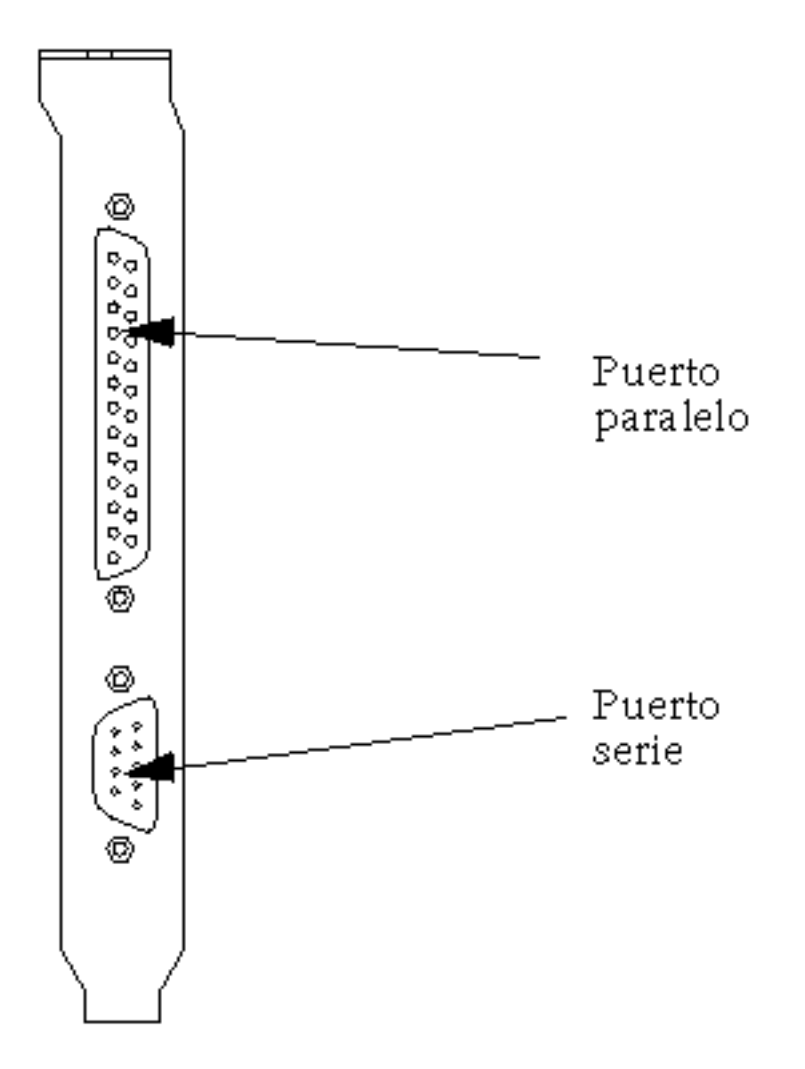

*Figura 4–2* Conexiones de la placa posterior adicional

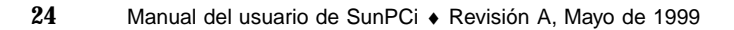

Si aún no ha instalado la placa posterior adicional, es necesario que lo haga antes de conectar la impresora. Véase el *Manual de instalación de SunPCi* para ver las instrucciones relativas a la instalación de la placa posterior.

Una vez instalada la placa posterior adicional, puede conectar el cable paralelo al puerto paralelo de la placa posterior. El puerto paralelo de SunPCi está asignado a LPT1. Puede asignar la impresora al puerto de la impresora mediante el Panel de control correspondiente de Windows 95. Para obtener más información acerca de la configuración de la impresión en Windows 95, véase el Capítulo 5.

Para imprimir en un puerto paralelo con SunPCi, basta con utilizar el comando Imprimir de la aplicación de su PC, tal y como lo haría en un PC.

**Nota -** Estas instrucciones son aplicables a la impresora local que se conecte a la tarjeta SunPCi. Para obtener más información sobre el uso de su impresora Solaris con Windows 95, véase "Impresión desde Windows 95 con impresoras Solaris" en la página 39.

# Conexión de un dispositivo serie

La opción de la placa posterior adicional contiene un puerto serie que se puede utilizar para conectar un módem o un dispositivo serie a SunPCi. Este puerto serie se asigna a COM1. La Figura 4–2 muestra la ubicación del puerto serie de la placa posterior.

Para utilizar el puerto serie, conecte el cable serie desde su dispositivo hasta el puerto COM de la placa posterior adicional. Si necesita instalar algún controlador adicional para el dispositivo que desea utilizar, tenga a mano el CD o el disquete de software y utilice el Panel de control correspondiente para instalar los controladores. Para obtener más información acerca de la conexión y el uso de del dispositivo serie, véase la documentación que acompaña a su dispositivo serie.

# Integración en red con SunPCi

SunPCi incluye un nuevo controlador NDIS, que permite conectar el sistema central donde esté SunPCi a una red Ethernet. El diseño del nuevo controlador soporta su utilización en Windows 95.

Configuración de dispositivos periféricos **25**

## Configuración de los protocolos de red en Windows 95

Por lo general, la configuración de los protocolos de red se realiza como parte del procedimiento de instalación de Windows 95. Si ha modificado las redes o sus propiedades, o si no configuró la red durante el proceso de instalación, utilice los procedimientos descritos en esta sección para conectarse a su red.

Para diagnosticar los problemas de su red, véase el Apéndice A.

### Definición de las propiedades de TCP/IP

Antes de poder configurar TCP/IP, deberá obtener determinada información acerca del administrador de red de su instalación física. Asegúrese de que dispone de la siguiente información antes de comenzar:

- El nombre del computador de SunPCi (el que se definió al instalar Windows 95). Dicho nombre aparece en la ficha Identificación de la opción Red del Panel de control. (La opción Red del Panel de control se explica en el siguiente procedimiento.)
- La dirección IP del computador de SunPCi (debe ser distinta de la dirección IP de su estación de trabajo).
- La máscara de subred para la red de su instalación.
- La dirección IP para su puerta de acceso (en caso de que se utilice).
- El nombre del sistema central, el nombre del dominio y la dirección IP de cada servidor DNS (Domain Name Service, o Servicio de nombres de dominios) de su instalación (en caso de que se utilice).

Para configurar TCP/IP, utilice la opción Red del Panel de control de Windows 95. Introduzca en los campos correspondientes la información que obtenga de esta lista. Para obtener más información acerca de la configuración de la red con Windows 95, véase la documentación que acompaña a su copia de Windows 95.

# Utilización del software SunPCi

En este capítulo se describe el uso de la ventana, la línea de comandos, los menús y los cuadros de diálogo de SunPCi. Así mismo, este capítulo ofrece instrucciones para operar con las unidades de SunPCi, incluidas las unidades de CD-ROM y de disquete. Además, este capítulo explica el uso de los comandos Copiar y Pegar para copiar y pegar texto entre las ventanas X de su estación de trabajo y Windows 95, así como la configuración de la impresión en SunPCi.

En la lista siguiente se describen los temas incluidos en este capítulo:

- "La línea de comandos de SunPCi" en la página 27
- "La ventana de SunPCi" en la página 29
- "Unidades de SunPCi" en la página 31
- "Utilización de los comandos Copiar y Pegar" en la página 38
- "Impresión desde Windows 95 con impresoras Solaris" en la página 39

# La línea de comandos de SunPCi

Para utilizar la opción de la línea de comandos con el comando sunpci, escriba el comando seguido de un guión, a continuación escriba la opción de la línea de comandos, y finalmente escriba el comando o el nombre del archivo que necesite (en caso de que sea necesario).

Por ejemplo:

% **sunpci -***opción archivo*

**27**

*opción* representa la opción de la línea de comandos que desea utilizar. *archivo* representa el nombre del archivo que quiere utilizar con la *opción*. No todas las opciones pueden aceptar nombres de archivos. No se debe dejar ningún espacio entre el guión y la palabra *opción*.

Por ejemplo, para iniciar el software SunPCi y enviar la visualización de la pantalla de Windows 95 a un monitor VGA externo, escriba lo siguiente:

```
% sunpci -vga
```
Para iniciar SunPCi con una unidad C: distinta de su unidad C: predeterminada, escriba este comando y sustituya el nombre del archivo de la nueva unidad C: por C.unidadnueva:

```
% sunpci -C C.unidadnueva
```
Tabla 5–1 muestra una lista de las opciones disponibles en la línea de comandos de SunPCi.

**TABLA 5–1** Opciones de la línea de comandos de SunPCi

| Opción       | <b>Función</b>                                                                                                    |
|--------------|----------------------------------------------------------------------------------------------------|
| -vga         | Dirige la visualización de la pantalla de Windows 95 a un monitor VGA<br>externo. Para obtener más información sobre el funcionamiento de esta<br>opción, véase ""Conexión de un monitor externo a SunPCi" en la página<br>$22.$ " |
| $-C$ archivo | Arranca la pantalla de SunPCi utilizando <i>archivo</i> como si fuera la unidad<br>C:. De esta forma se elimina la unidad predeterminada especificada en el<br>archivo de propiedades predeterminadas / \$HOME/pc/SunPCi.ini.      |
| $-D$ archivo | Arranca la pantalla de SunPCi utilizando <i>archivo</i> como si fuera la unidad<br>D: De esta forma, se elimina la unidad predeterminada especificada en<br>el archivo predeterminado de propiedades / $$HOME/pc/SunPC.ini.$       |
| -h           | La ayuda de la línea de comandos de SunPCi; muestra una lista de todas<br>las opciones de la línea de comandos de SunPCi.                                                                                                    |
| $-p$ archivo | Inicia SunPCi con la información de la configuración en el archivo de<br>propiedades especificado mediante archivo. El archivo predeterminado de<br>propiedades de SunPCi es \$HOME/pc/SunPC.ini.                                  |

### SunPCi existente

Para salir de SunPCi, es necesario que realice dos pasos:

- Salir de Windows 95
- Salir de la ventana de SunPCi

**Nota -** Cierre siempre Windows 95 desde el menú Inicio antes de salir de la ventana de SunPCi. De lo contrario, sus archivos y aplicaciones pueden quedar dañados.

Los pasos descritos a continuación explican el procedimiento que se debe seguir para cerrar SunPCi de forma adecuada.

**1. En Windows 95, haga clic en Inicio y, a continuación, seleccione Apagar el sistema.**

Windows 95 se cierra y muestra el siguiente mensaje: Ahora puede apagar el equipo.

**2. En el menú Archivo de la ventana de SunPCi, seleccione Salir.**

# La ventana de SunPCi

Lo primero que se ve al iniciar el software SunPCi es la ventana de SunPCi. Esta ventana ofrece la ventana emulada de comandos de DR-DOS, desde donde se pueden ejecutar los programas de DOS. Si ya tiene instalado Windows 95, verá la ventana de comandos de DOS durante unos segundos antes de que se inicie Windows en la ventana de SunPCi.

En la siguiente sección se describen los menús que aparecen en la parte superior de la ventana de SunPCi.

## Menú Archivo

El menú Archivo de SunPCi contiene dos comandos: Restablecer PC y Salir.

El restablecimiento de una vantana de SunPCi tiene el mismo efecto que pulsar la combinación Ctrl+Alt+Supr en el teclado de un PC (también denominado *arranque en "caliente"*). Existen tres razones principales para reiniciar una ventana de SunPCi:

 Para hacer efectivos los cambios realizados en el sistema como consecuencia de la instalación de determinados paquetes de software, o de la modificación de archivos de DOS tale como AUTOEXEC.BAT o CONFIG.SYS.

Utilización del software SunPCi **29**

- Para activar una unidad emulada diferente de disco duro de SunPCi (véase"Unidades emuladas de disco duro" en la página 31 para obtener más información sobre este tema).
- En caso de que no responda el teclado o la aplicación que está ejecutando en la ventana de SunPCi.

Con el comando Salir se abandona la aplicación de SunPCi y se cierra la ventana de SunPCi.

Cuando se selecciona el comando Restablecer PC en SunPCi, aparece un cuadro de diálogo en el que se le pregunta al usuario si quiere restablecer SunPCi. Haga clic en Aceptar para que desaparezca el cuadro de diálogo, tras lo que se reiniciará SunPCi.

### Menú Opciones

El menú Opciones permite crear y seleccionar unidades emuladas de disco duro (unidades C: y D:). Del mismo modo, permite conectar el ratón a SunPCi, operación que habrá que hacer tras haber instalado Windows 95, pero antes de que haya instalado las unidades de SunPCi.

La TABLA 5-2 describe los comandos del menú Opciones referidos a unidades de disco. Todas las instrucciones necesarias para seleccionar las unidades emuladas se encuentran en "Creación y configuración de una nueva unidad C: o D: unidad" en la página 12.

| Opción                                 | <b>Función</b>                                                                                                    |
|----------------------------------------|----------------------------------------------------------------------------------------------------|
| Conectar<br>unidad de disco<br>duro    | Especifica la unidad emulada de disco duro <i>(directorio/archivo</i> ) que quiere<br>asignar a la unidad C: o D:.                                                                                                    |
| Crear nueva<br>unidad de disco<br>duro | Crea el archivo que quiere utilizar como unidad emulada.                                                                                                    |
| Expulsar CD                            | Expulsa el CD de la unidad de CD-ROM. El método abreviado en el<br>teclado es Meta-E.                                                                                                    |
| Conectar ratón                         | Lo mismo se puede hacer con Meta-M, que permite conectar el ratón a la<br>ventana de SunPCi cuando se encuentra en modo SMI. (Esto se produce<br>de forma automática una vez instalados los controladores de SunPCi.) |

**TABLA 5–2** Comandos del menú Opciones referidos a discos duros

# Unidades de SunPCi

El software SunPCi utiliza tres tipos de unidades de disco distintos:

- Unidades emuladas de disco duro (C: y D:)
- Unidades de disco duro extendidas (red), incluida la unidad de CD-ROM
- Unidades de disquete (A:)

### Unidades emuladas de disco duro

Al instalar el software SunPCi, se crea una unidad C: predeterminada y se asigna a un archivo de unidad emulada denominado C.diskimage, ubicado en el directorio  $\sim$ /pc. De forma predeterminada, todas las ventanas de SunPCi se arrancan desde esta unidad C: y utilizan los archivos COMMAND. COM, AUTOEXEC. BAT y CONFIG.SYS ubicados en esta unidad.

**Nota -** Puede crear varios archivos de unidades C: y D:, todas ellas con distintas aplicaciones y configuraciones, y conectar una unidad según las necesidades. Sólo se puede tener activas una unidad C: y otra D: a un mismo tiempo. Puede que no sean el mismo archivo; por tanto, no asigne un archivo como unidad C: y luego asigne ese mismo archivo como unidad D:.

"Creación y configuración de una nueva unidad C: o D: unidad" en la página 12 contiene información acerca de la creación y la configuración de dichas unidades.

#### Realización de copias de seguridad de su unidad C:

Una vez instalado Windows 95 de forma satisfactoria, puede hacer una copia de la imagen del disco de su unidad C:. Esto permite guardar una copia de seguridad de la unidad en caso de que en algún momento necesite recuperar el contenido de dicha unidad.

**Nota -** Se recomienda encarecidamente que, una vez haya instalado y configurado SunPCi y sus aplicaciones de Windows, realice una copia de seguridad de su unidad C:.

Su unidad C: es en realidad un gran archivo almacenado en el disco duro de su estación de trabajo. Para hacer una copia del archivo, utilice el comando cphd (copiar disco duro) de SunPCi.

Para realizar una copia de seguridad de su unidad C:, siga estos pasos:

Utilización del software SunPCi **31**

#### **1. Localizar la imagen del disco de su unidad C:.**

Debe estar ubicada en el directorio llamado pc dentro del directorio raíz de su estación de trabajo. Para ver el contenido del directorio, escriba los siguientes comandos y pulse Intro después de escribir cada uno:

% **cd ~/pc** % **ls**

Debe aparecer una lista de archivos, donde esté incluido el nombre que haya asignado a su unidad C: durante la instalación (por ejemplo, C.diskimage).

#### **2. Realizar una copia del archivo.**

Escriba el siguiente comando, sustituyendo el nombre de su disco duro y el nombre que quiere asignar a la copia. Pulse Retorno.

```
% /opt/SUNWspci/bin/cphd C.diskimage C.diskimage.copy
```
## Unidades extendidas

*Una unidad ampliada* es un directorio que otorga acceso al sistema de archivos de Solaris desde el programa SunPCi. Se puede acceder a ellos desde su sistema local, o desde un punto remoto a través de la red. Con las unidades extendidas se pueden compartir aplicaciones y archivos de datos. El programa SunPCi permite hasta 22 unidades extendidas para el almacenamiento de aplicaciones y archivos.

Existen tres tipos diferentes de unidades extendidas:

- unidades redirigidas
- unidades de sistema de archivos
- unidades de red

#### Unidades redirigidas

Una *unidad redirigida* es una unidad asignada para el usuario en DOS. Las unidades extendidas predeterminadas F:, H: y R: son unidades redirigidas. Estas unidades se configuran de forma automática durante la instalación de SunPCi, y se les concede un nombre en el archivo AUTOEXEC.BAT. Esto significa que no tiene que acceder manualmente a la unidad F: para utilizar los comandos de DOS que contiene.

De forma predeterminada, SunPCi asigna las siguientes unidades extendidas:

- F: /opt/SUNWspci
- H: \$HOME (su directorio raíz)
- $\blacksquare$  R: / (el sistema de archivos raíz)
- **32** Manual del usuario de SunPCi ♦ Revisión A, Mayo de 1999

**Nota -** Las unidades extendidas predeterminadas F:, H: y R: soportan únicamente los nombres cortos de archivos de DOS (nombres de archivos del tipo 8.3) y no los nombres largos de archivos de Windows 95. No utilice las unidades predeterminadas para instalar el software de Windows 95; por el contrario, asigne una nueva unidad extendida (o unidades) y utilícelas para instalar el software. Para asignar una unidad extendida, véase "Acceso a archivos de Solaris y CD-ROM desde Windows 95" en la página 33.

Si así lo desea, puede utilizar declaraciones rem (comentarios) para eliminar las asignaciones de unidades predeterminadas para H: y R: de su archivo C:\autoexec.bat y usarlas para montar otras unidades extendidas.

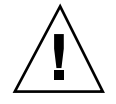

**Precaución -** No elimine ni reasigne la unidad F:; si así lo hace, SunPCi no se ejecutará.

#### Unidades de sistema de archivos

Una *unidad de sistema de archivos* es una unidad extendida que se asigna mediante el Explorador de Windows a directorios del sistema de archivos de Solaris. A diferencia de las unidades redirigidas, las unidades de sistema de archivos pueden hacer un uso pleno de los nombres largos de archivos de Windows 95.

#### Unidades de red

Una *unidad de red* también se asigna mediante el Explorador de Windows, pero a ubicaciones de la red. Para acceder a archivos de Solaris y a CD-ROM desde Windows 95, es preciso efectuar su asignación como unidades de red, tal y como se describe en el procedimiento siguiente.

#### Acceso a archivos de Solaris y CD-ROM desde Windows 95

En esta sección se explica cómo asignar y utilizar unidades extendidas de Solaris (unidades de red) con SunPCi y Windows 95 haciendo uso del Explorador de Windows.

Para asignar una unidad o directorio de Solaris para que opere con Windows 95, lleve a cabo el procedimiento siguiente:

#### **1. Haga clic en Inicio y seleccione Programas y Explorador de Windows en los menús emergentes.**

Aparece la pantalla Explorando.

Utilización del software SunPCi **33**

- **2. En el menú Herramientas, seleccione** Conectar a unidad de red**.** Aparece el cuadro de diálogo Conectar a unidad de red.
- **3. Haga clic en la flecha desplegable situada a la derecha del campo Unidad:.**

Aparece una lista que contiene las letras de unidades pendientes de asignación en el menú desplegable.

**Nota -** Cualquier unidad extendida que ya esté asignada en el archivo autoexec.bat (como las unidades predeterminadas F:, H: y R:) aparecerán en la lista, si bien no se podrán utilizar para tareas de asignación. Si intenta reasignar estas unidades, el sistema devolverá un error del tipo Dispositivo no conectado.

**4. Desplácese hacia abajo hasta que encuentre la letra de unidad que desea; entonces, haga clic en ella para seleccionarla.**

La letra de la unidad aparece en el campo Unidad:.

**5. Escriba la ruta siguiente en el campo Ruta de acceso:, sustituyendo los nombres de su directorio y subdirectorio:**

```
\\directorio\subdirectorio, o bien
  \\directorio\.
```
Por ejemplo, para asignar un CD-ROM de Solaris para que opere con Windows, utilice esta ruta:

**\\cdrom\cdrom0**

**Nota -** Una ruta asignada requiere dos componentes, por lo que, si desea asignar una unidad a un componente de subdirectorio UNIX que tenga sólo un elemento, deberá utilizar un punto (.) como segundo elemento. Por ejemplo:

**\\home\.**

**Nota -** No utilice asteriscos en la ruta de asignación; en ese caso, Windows 95 devolverá un error del tipo Dispositivo no conectado.

**6. Si desea que esta unidad extendida se asigne automáticamente al iniciar SunPCi, haga clic en la casilla de selección situada junto a** Conectar de nuevo al iniciar la sesión**.**

Haga clic en Aceptar. La nueva unidad extendida aparece en la ventana Explorando.

#### Asignación de una letra de unidad a un directorio con una ruta larga

Si precisa asignar una unidad a un directorio UNIX que contenga más de dos elementos de ruta (/directorio/subdirectorio/subdir2), deberá utilizar enlaces simbólicos de UNIX. Por ejemplo:

- **1. Pase a ser usuario raíz en su máquina.**
- **2. Cree un enlace desde su sistema de archivos raíz, sustituyendo su ruta por la que aparece en el ejemplo siguiente. Escriba el comando siguiente y pulse Retorno:**
- # **ln -s /net/maquinatipica/archivos1/cualquierdirectorio /cualquierdirectorio**
- **3. Haga clic en Inicio y seleccione Programas y Explorador de Windows en los menús emergentes.** Aparece la pantalla Explorando.
- **4. En el menú Herramientas, seleccione** Conectar a unidad de red**.** Aparece el cuadro de diálogo Conectar a unidad de red.
- **5. Haga clic en la flecha desplegable situada a la derecha del campo Unidad:.** Aparece una lista que contiene las letras de unidades pendientes de asignación en el menú desplegable.
- **6. Desplácese hacia abajo hasta que encuentre la letra de unidad que desea; entonces, haga clic en ella para seleccionarla.**

La letra de la unidad aparece en el campo Unidad:.

**7. Escriba la ruta siguiente en el campo Ruta de acceso:, sustituyendo los nombres de su directorio por** cualquierdirectorio**:**

**\\cualquierdirectorio\.**

Utilización del software SunPCi **35**

- **8. Si desea que esta unidad extendida se asigne automáticamente al iniciar SunPCi, haga clic en la casilla de selección situada junto a** Conectar de nuevo al iniciar la sesión**.**
- **9. Haga clic en Aceptar.**

La nueva unidad extendida aparece en la ventana Explorando. La unidad de red ahora está asignada a /cualquierdirectorio, que es un enlace simbólico con el directorio de destino /net/maquinatipica/archivos1/cualquierdirectorio.

### Instalación de aplicaciones de Windows 95 en unidades extendidas

Puede instalar aplicaciones de Windows 95 en cualquiera de las unidades emuladas (C: y D:), o bien en cualquiera de las unidades creadas mediante el Explorador de Windows. Debido a las limitaciones de nombres de archivos de DOS en las unidades extendidas predeterminadas (F:, H: y R:), debe evitar la instalación de aplicaciones de Windows 95 en las unidades extendidas predeterminadas. Véase "Unidades extendidas" en la página 32 para obtener más información sobre las unidades extendidas predeterminadas.

## Unidades de disquete

Si la estación de trabajo con la que está trabajando tiene una unidad de disquete interna, en Windows se denomina unidad A:.

**Nota -** Si está ejecutando el Administrador de volúmenes (vold) en su estación de trabajo, deberá desactivar el control de la unidad de disquete del Administrador de volúmenes antes de que la unidad de disquete funcione con SunPCi. El archivo de comandos vold\_floppy\_disable, situado en el directorio /opt/SUNWspci/bin, desactiva el control de la unidad de disquete por parte de vold. Para usar este archivo de comandos, ejecútelo antes de iniciar SunPCi. En caso contrario, no podrá utilizar la unidad de disquete como unidad A:.

La mayor parte de las estaciones de trabajo tienen una unidad de disquete; no obstante, hay algunos sistemas SPARCstation que no llevan incorporada ninguna unidad de disquete. Si tiene un sistema SPARCstation que no lleve incorporada la unidad de disquete, deberá tener una instalada si desea instalar software o copiar datos de un disquete.

#### Expulsión de disquetes

Para expulsar el disquete de la unidad, en primer lugar utilice el siguiente comando en una ventana de UNIX:

% **eject floppy**

El sistema devuelve el mensaje siguiente:

/dev/rdiskette puede expulsarse ahora manualmente

Pulse el botón de expulsión manual de la unidad de disquete de la estación de trabajo para expulsar el disquete.

#### Utilización de disquetes de baja densidad

En el programa SunPCi, al igual que en un PC, los disquetes deben recibir formato, leerse o escribirse como disquetes de baja densidad. Para dar formato a los disquetes de baja densidad, debe especificar explícitamente los parámetros del disquete mientras procede a darle formato.

Para dar formato a un disquete de DOS de baja densidad, lleve a cabo el paso siguiente:

**1. En el símbolo de DOS, escriba el comando de DOS** format **con las opciones** /t **y** /n**.**

Por ejemplo, escriba el comando siguiente en el símbolo de DOS:

C:\> **format a: /t:80 /n:9**

Para obtener más información sobre el comando format, escriba HELP FORMAT en el símbolo de DOS.

## Unidades de CD-ROM

Es posible conectarse a unidades de CD-ROM desde dentro del programa SunPCi para acceder a software de DOS y Windows. El CD-ROM debe estar en formato HSFS (High Sierra File System), el cual abarca a la mayoría de los CD de uso comercial, aunque no todos. Sólo es posible disfrutar de acceso al CD mediante la creación de una unidad extendida de SunPCi. El software SunPCi no soporta extensiones de CD-ROM de Microsoft.

Esta asignación de unidad predeterminada no soporta nombres de archivo largos para su uso con Windows 95. Para instalar software desde un CD que requiera

Utilización del software SunPCi **37**

nombres de archivo largos, asigne la unidad de CD-ROM a otra letra de unidad (por ejemplo, Z:) mediante el Explorador de Windows. Para obtener instrucciones sobre cómo realizar esta operación, véase "Acceso a archivos de Solaris y CD-ROM desde Windows 95" en la página 33.

**Nota -** Si tiene activado el Administrador de volúmenes de Solaris, la asignación de unidad predeterminada para su unidad de CD-ROM es R:\cdrom\cdrom0.

Para expulsar el CD de la unidad de CD-ROM, utilice el comando Expulsar CD del menú Opciones, o bien pulse la combinación de teclas Meta-E.

# Utilización de los comandos Copiar y Pegar

El software SunPCi permite copiar texto entre ventanas de UNIX de la estación de trabajo y Windows 95. En esta sección se explica cómo utilizar el teclado de la estación de trabajo para copiar y pegar texto.

**Nota -** La información sobre fuentes no se transfiere en las operaciones Copiar y Pegar. Los caracteres especiales y las fuentes pueden producir resultados inesperados al copiar y pegar texto entre UNIX y Windows. Para obtener los mejores resultados, utilice texto normal.

## Copia de texto desde una ventana de UNIX a Windows 95

Para copiar texto de una ventana de UNIX y pegarlo en Windows 95, lleve a cabo los pasos siguientes:

- **1. Utilice el ratón para resaltar el texto que desea copiar y pulse la tecla Copiar.**
- **2. Para pegar el texto en un documento de Windows, sitúe el cursor en el lugar en donde quiera colocar el texto, y use la combinación estándar de teclas del comando Pegar de Windows, Ctrl+V.**

## Copia de texto desde Windows 95 a una ventana de UNIX

Para copiar texto de Windows 95 y pegarlo en una ventana de UNIX, lleve a cabo los pasos siguientes:

- **1. Utilice el ratón para resaltar el texto que desee copiar y utilice la combinación estándar de teclas del comando Copiar de Windows, Ctrl+C.**
- **2. Para pegar el texto en una ventana de UNIX, sitúe el cursor en el lugar en donde quiera colocar el texto, y pulse la tecla Pegar.**

# Impresión desde Windows 95 con impresoras Solaris

En esta sección se explica cómo configurar los parámetros de Windows 95 en SunPCi para poder imprimir con una impresora de red de la estación de trabajo.

**Nota -** SunPCi no soporta la impresión como impresora de DOS. Es posible seleccionar esa opción durante el proceso de configuración, pero no funcionará.

Para configurar la impresora desde Windows 95, siga este procedimiento:

- **1. En el menú Inicio, seleccione Configuración y, después, Impresoras.** Aparece la ventana Impresoras.
- **2. Haga doble clic en el icono Agregar impresora.** Aparece el cuadro de diálogo Asistente para agregar impresora.
- **3. Haga clic en Siguiente. Seleccione Impresora en red y haga clic en el botón Examinar.**

Aparece la ventana Buscar impresora.

- **4. Haga doble clic en Toda la red para ver todos los dominios conectados a su red.**
- **5. Localice SunPCi Host en la lista de dominios. Haga clic en el signo de suma (+) situado junto al nombre "SunPCi Host" para mostrar la lista de estaciones de trabajo del dominio.**

Utilización del software SunPCi **39**

**6. Localice el nombre del sistema (servidor de impresoras) que corresponda a la impresora que vaya a utilizar.**

#### **7. Haga doble clic en el nombre de la máquina para mostrar la impresora conectada a la máquina.**

Asegúrese de que conoce el modelo de la impresora que está utilizando, para así poder seleccionar el controlador de impresora adecuado. En el caso de la mayoría de las impresoras PostScript, el controlador Apple LaserWriter IINTX es el que mejor suele funcionar.

**8. Haga clic en la impresora y, después, en Aceptar, siguiendo las instrucciones que vayan apareciendo en los cuadros de diálogo del Asistente para agregar impresora.**

Ahora ya está preparado para utilizar la impresora de red de su estación de trabajo como una impresora de Windows 95. Para obtener más información sobre cómo imprimir desde aplicaciones de Windows 95, véase la documentación que se adjunta a su copia de Windows.

# Resolución de problemas

En este apéndice se facilitan sugerencias y consejos para la rectificación de problemas con que pueden encontrarse los usuarios al utilizar el software SunPCi. En la lista siguiente se describen los temas de resolución de problemas incluidos en este apéndice.

# Problemas conocidos con SunPCi

En esta sección se describen algunos problemas conocidos de esta versión de SunPCi. Las actualizaciones de esta información y sus alternativas (en caso de que existan) se irán registrando en la página Web de SunPCi en http://www.sun.com/.

### Ejecución de aplicaciones de Microsoft Windows 95

#### Ejecución de Windows 95 desde CD-ROM

Windows 95 no puede instalarse con la opción "Ejecutar desde CD-ROM". Utilice cualquiera de las demás opciones.

#### Bloqueo de SunPCi al examinar unidades de red

Si está ejecutando Solaris 2.6 en su estación de trabajo, puede observar demoras más o menos largas al examinar unidades de red. SunPCi incluso puede parecer que se

**41**

bloquea cuando busca el contenido de las unidades. Se trata de una funcionalidad de Solaris 2.6 y Solaris 7.

Solaris 2.6 contiene una funcionalidad de "búsqueda" que permite ver automáticamente todos los puntos de montaje automático de la estación de trabajo. En Solaris 2.5.1 y versiones anteriores, los directorios montados automáticamente no son visibles hasta que se han montado.

Esto puede dar lugar a que las aplicaciones de Windows 95 se ralenticen considerablemente al buscar archivos de la estación de trabajo (en especial en la unidad R:, que es /), originando problemas al ver directorios muy grandes con el Explorador de Windows, o al guardar en un subdirectorio que tenga una dependencia jerárquica de uno de estos directorios.

Puede olvidarse de este problema modificando el archivo auto\_master de Solaris 2.6. Para ello, lleve a cabo los pasos siguientes:

#### **1. Utilice un editor de texto para abrir el archivo /etc/auto\_master.**

El archivo debe tener un formato similar al siguiente:

```
# Master map for automounter
  #
  +auto_master
  /net-hosts -nosuid,nobrowse
  /home auto_home -nobrowse
  /xfn -xfn
```
- **2. Lleve la línea** +auto\_master **del archivo al final de la lista, después de** -nobrowse**. Si las palabras clave** -nosuid, nobrowse **y** -nobrowse **no están presentes en el archivo, añádalas.**
- **3. El resultado debería ser similar al siguiente:**

```
# Master map for automounter
  #<br>/net -hosts
               -nosuid,nobrowse
  /home auto_home -nobrowse
  /xfn -xfn
  +auto_master
```
- **4. Guarde el archivo y salga del editor de texto.**
- **5. Reinicie el sistema.**

La funcionalidad de "búsqueda" debe estar desactivada.

### Operaciones de directorios en la ventana de DOS

Los problemas listados en esta sección se refieren a la ventana de DOS a la que se accede desde Windows 95. No se refieren a las ventanas de DOS que se ejecutan bajo OpenDOS 7.01.

#### Visualización de nombres abreviados truncados

Cuando la ventana de DOS lee un nombre de archivo con el formato de Windows 95, trunca los nombres largos en formato de DOS (es decir, un nombre de archivo de ocho caracteres seguido de una extensión de tres caracteres) y añade un número al archivo (por ejemplo, ~1); este número se denomina nombre abreviado truncado. Al leer nombres largos de archivos en unidades extendidas en la ventana de DOS de Windows 95, la ventana sólo puede mostrar los nombres abreviados truncados acabados en el número 1; no puede mostrar ~2, ~3 y numeraciones sucesivas.

### Lectura de CD con formato Windows

Algunas versiones de Solaris (Solaris 2.5.1 y 2.6) no pueden leer algunos CD con formato Windows, como puede ser el formato RockRidge. Si SunPCi no puede leer un CD que esté intentando utilizar, compruebe el contenido del CD tal y como se describe en el procedimiento siguiente.

**1. Abra una ventana de herramienta de comandos en el escritorio de Solaris.**

Escriba los comandos siguientes:

```
% cd /cdrom/cdrom0
% ls -lR
```
Si el sistema responde con un mensaje similar al siguiente, no podrá leer el archivo de configuración del CD:

```
./setup.exe: No existe el archivo o directorio
total 170
-r-xr-xr-x 1 root sys 45 Aug 21 1996 autorun.inf*
dr-xr-xr-x 2 root sys 2048 Nov 26 11:46 doc/
-r-xr-xr-x 1 root sys 11171 Nov 25 10:01 readme.txt
dr-xr-x 2 root sys 2048 Nov 26 11:46 setup/
```
Si ocurriera esto, tendrá que descargar e instalar un parche de Solaris. Las instrucciones de instalación se incluyen con el parche. Puede encontrar los parches en http://access1.sun.com.

Resolución de problemas **43**

- Descargue el parche 104560 para Solaris 2.5.1.
- Descargue el parche 105486 para Solaris 2.6.

El *Manual de instalación de SunPCi* contiene instrucciones sobre la instalación de los parches, que también se incluyen en el CD de software SunPCi.

### Entorno de red

Al abrir el Entorno de red en el escritorio de Windows 95, la ventana Entorno de red no muestra Mi estación de trabajo. La estación de trabajo y la tarjeta SunPCi comparten la misma interfaz de red, por lo que no se "ven" la una a la otra en la red. No obstante, ambas pueden comunicarse con la red.

### Soporte de teclados internacionales

DOS utiliza el archivo C:\dos\keyb.com como controlador de teclado. Sin embargo, Windows 95 utiliza el archivo C:\windows\keyb.com. El resultado es una pérdida de soporte de teclados internacionales al utilizar Windows 95.

El procedimiento siguiente explica cómo modificar los archivos autoexec.bat y config.sys con el fin de emplear el controlador de teclado de DOS para soporte internacional.

Para obtener más información sobre soporte internacional, véase el Apéndice B.

Para restaurar el soporte de teclados internacionales, siga este procedimiento:

- **1. En la ventana de SunPCi, haga clic en el botón Inicio y seleccione Programas y Accesorios de los menús emergentes.**
- **2. Seleccione Bloc de notas y abra el archivo** C:\autoexec.bat**.**
- **3. Añada la línea siguiente al archivo:**

C:\dos\keyb.com

- **4. Guarde el archivo y ciérrelo.**
- **5. Abra su archivo** C:\config.sys**.** Puede aparecer la línea siguiente: rem DEVICE=C:\DOS\SETVER.EXE

Si es así, elimine la declaración rem (comentario) y guarde el archivo.

Si no aparece, añada la línea DEVICE=C:\DOS\SETVER.EXE al archivo y guárdelo.

- **6. Salga del Bloc de notas.**
- **7. Haga clic en el botón Inicio y seleccione Apagar el sistema en el menú emergente.**

Aparece la ventana Cerrar Windows.

- **8. Seleccione Reiniciar en modo MS-DOS y haga clic en Sí para reiniciar SunPCi.** Cuando SunPCi haya terminado de reiniciarse, aparece el símbolo de MS-DOS en la ventana de SunPCi.
- **9. Escriba los comandos siguientes en el símbolo de DOS:**

```
C:\> CD DOS
   C:\> SETVER keyb.com 7.01
   C:\> win
```
Así quedará definido el controlador del teclado con la versión correcta y se iniciará Windows 95.

Deberá escribir los comandos CD DOS y SETVER cada vez que inicie SunPCi. También puede configurar su sistema SunPCi para que cada vez arranque automáticamente en el símbolo de DOS. Véase el Apéndice C para obtener más instrucciones sobre cómo configurar el sistema.

# Resolución de problemas del hardware de SunPCi

La Tabla A–1 contiene información básica sobre posible problemas que los usuarios pueden encontrarse con la tarjeta SunPCi y cómo solucionarlos.

Resolución de problemas **45**

**TABLA A–1** Mensajes de error de SunPCi

| Mensaje de<br>error                                                                                 | Descripción                                                                                                    |
|----------------------------------------------------------------------------------------------------|----------------------------------------------------------------------------------------------------|
| Los<br>controladores<br>de SunPCi no<br>pueden<br>cargarse.<br>¿Hay otra<br>sesión en<br>ejecución? | Este mensaje puede haber aparecido por una de las siguientes razones:<br>■ Ya tiene una sesión de SunPCi en ejecución. Salga de la otra sesión<br>antes de ejecutar de nuevo SunPCi.<br>Ha retirado la tarjeta SunPCi y la ha vuelto a instalar en una ranura<br>PCI diferente de su estación de trabajo. Si fuera posible, extraiga la<br>tarjeta e instálela en la ranura PCI que ocupaba originalmente.<br>Ha iniciado SunPCi sin reiniciar en primer lugar la estación de trabajo<br>después de instalar la tarjeta. Conéctese como superusuario, escriba<br>halt en el símbolo # para detener el sistema de nuevo, y reinícielo<br>desde el símbolo ok con boot. $-r$ . |
| E.L<br>controlador<br>no puede<br>cargarse.<br>SunPCi no<br>puede abrir<br>$\cap$<br>dispositivo.   | Asegúrese de que la tarjeta está debidamente instalada en la ranura PCI.                                                                                                    |
| La BIOS puede<br>estar<br>obsoleta.                                                                 | Debe actualizar su BIOS. Véase el Manual de instalación de SunPCi para<br>obtener información sobre cómo hacer un "flash" de la BIOS.                                                                                                    |

# Problemas al instalar el paquete SunPCi

En esta sección se enumeran los posibles problemas de la instalación de SunPCi.

### Imposibilidad de instalar el software SunPCi

Al instalar el software SunPCi, puede recibir uno de los mensajes de error descritos en esta sección.

No queda espacio suficiente para instalar SunPCi.

Borre los archivos o aplicaciones necesarios, o ambos, para disponer de más espacio en disco. Si fuera necesario, solicite ayuda al administrador del sistema.

Cuando haya creado u obtenido más espacio en disco, inicie de nuevo la instalación de SunPCi. Como alternativa, puede instalar SunPCi en un disco o sistema diferente.

Precisa espacio de intercambio adicional para instalar y ejecutar el software SunPCi.

El software SunPCi requiere un mínimo de 12 Mbytes de espacio de intercambio. Aumente la cantidad de espacio de intercambio del sistema y, después, pruebe a instalar de nuevo el software SunPCi.

# Problemas de instalación de Windows 95 o de aplicaciones de Windows 95

### Instalación de aplicaciones

Cuando instale nuevas aplicaciones en SunPCi, asegúrese de que dispone del CD de Windows 95. El programa de instalación puede requerir archivos del CD de Windows 95.

# Ratón

### Aparición de dos cursores de ratón en pantalla

Si ve dos cursores de ratón en su pantalla de SunPCi, puede que no haya instalado todavía los controladores de SunPCi. Para utilizar el ratón antes de instalar los controladores, seleccione Conectar ratón del menú Opciones, o bien pulse Meta-M. Tras acabar de instalar los controladores, el ratón funcionará con toda normalidad.

## Movimientos erráticos del ratón después de la instalación de SunPCi

Si los movimientos del ratón son erráticos en SunPCi, puede deberse a que no haya instalado todavía los controladores de SunPCi. Véase el Capítulo 3 para más información sobre cómo instalar los controladores. Tras acabar la instalación, comprobará que el movimiento del ratón parece mucho más uniforme.

Resolución de problemas **47**

# Unidades de disquete

## Imposibilidad de acceso al disquete en la unidad de disquete

El software SunPCi y el programa del Administrador de volúmenes de Solaris (vold) tienen cierta tendencia a presentar incompatibilidades entre sí en cuanto al control de la unidad de disquete. El Administrador de volúmenes ofrece servicios de montaje automático para dispositivos periféricos conectados al sistema, como unidades de disquete.

La incompatibilidad surge cuando el soporte del Administrador de volúmenes está activado en el sistema y se intenta acceder a una unidad de disquete mediante una ventana de SunPCi. En tales casos, aparece un mensaje de error y se produce un fallo al acceder al disquete.

De forma predeterminada, cuando se instala el software SunPCi, el soporte del Administrador de volúmenes está desactivado para las unidades de disquete, por lo que la mayoría de los usuarios no se encontrará ningún problema. Sin embargo, es posible reactivar el Administrador de volúmenes en su sistema, por lo que se encontrará el problema con posterioridad.

Si el soporte del Administrador de volúmenes para unidades de disquete ha sido reactivado en su sistema, y se encuentra con problemas al acceder a unidades de disquete mediante SunPCi, pruebe a desactivar el Administrador de volúmenes y a reiniciar la ventana de SunPCi. Si persiste el problema, pruebe a desactivar el Administador de volúmenes y a reiniciar el sistema.

# Desactivación del Administrador de volúmenes de Solaris

**1. Asegúrese de que SunPCi no está en ejecución. Conéctese como superusuario.**

**2. Desactive el Administrador de volúmenes escribiendo el comando siguiente:**

# **/opt/SUNWspci/bin/vold\_floppy\_disable**

- **3. Salga de su condición de superusuario.**
- **4. Reinicie todas las ventanas de SunPCi.**

## Imposibilidad de expulsar un disquete en una ventana de comandos de Solaris

Si aparece el siguiente mensaje:

eject: fallo al abrir en /dev/rdiskette. Dispositivo ocupado.

a continuación, otra ventana de comandos de Solaris puede tener el control de la unidad de disquete. Véase "Expulsión de disquetes" en la página 37 para obtener más información.

## Imposibilidad de uso de disquetes de baja densidad

El disquete probablemente no tiene el formato correcto. Véase "Utilización de disquetes de baja densidad" en la página 37 para obtener más información.

# Unidades emuladas de disco duro

## Conexión de la unidad C:

Para asegurarse de que siempre podrá conectar la unidad C:, puede cambiar los permisos de la unidad. El cambio de los permisos evitará que otros usuarios puedan conectarse a la unidad C: aunque no estén utilizando el programa SunPCi. Para cambiar los permisos de la unidad C:, escriba lo siguiente en una ventana de comandos:

% **chmod 600 ~/pc/C.diskimage**

De este modo los demás usuarios no podrán acceder a la unidad.

### Mensajes de errores de disco

Si la ventana de SunPCi muestra el mensaje

No hay disco del sistema o error de disco en el inicio, la unidad C: puede haber sufrido daños, o bien no hay ningún disquete de arranque en la unidad A:. Si no hay ningún disquete en la unidad A:, borre el archivo predeterminado de la unidad C: en \$HOME/pc y, después, reinicie SunPCi.

Resolución de problemas **49**

# Unidades de CD-ROM

## Imposibilidad de asignación de una unidad de CD-ROM de Solaris en el Explorador de Windows

Si está intentando acceder a los archivos y unidades de CD-ROM de Solaris desde Windows 95 y no puede utilizar el comando Conectar a unidad de red del Explorador de Windows para configurar la unidad, asegúrese de comprobar lo siguiente:

- Asegúrese de que tiene el CD en la unidad de CD-ROM. Ésta es la razón más probable por la que una asignación de unidad no puede funcionar.
- Asegúrese de haber introducido la ruta de la unidad de CD-ROM como \\cdrom\cdrom0, con dos barras inversas al principio.

# Unidades extendidas

## Imposibilidad de montaje de unidades extendidas con el Explorador de Windows

Si no se pueden montar las unidades extendidas, no puede instalarse ninguna red en SunPCi.

Intente conectarse a la red en primer lugar. Si puede alcanzar la red desde UNIX, vaya al menú Inicio en SunPCi y seleccione Panel de control, haciendo doble clic, después, en Red. Configure la instalación de SunPCi en la red. Véase la documentación de Windows para obtener más información.

Si aún no se puede conectar a la red tras conectarse al sistema, deberá reinstalar Windows 95.

Para conectarse a la red, siga estos pasos:

**1. Inicie SunPCi y escriba su nombre de usuario y contraseña cuando el cuadro de diálogo pregunte si va a acceder a Conexiones de red de Microsoft.**

Para conectarse a la red si SunPCi está ya en ejecución, siga este procedimiento:

#### **1. Haga clic en el botón Inicio y, después, seleccione Salir.**

- **2. Cuando el cuadro de diálogo pregunte si desea apagar el sistema o reiniciar el computador, haga clic en Reiniciar.**
- **3. Cuando aparezca el cuadro de diálogo Conexiones de red de Microsoft, escriba el nombre de usuario y la contraseña, y pulse Retorno.**

Entonces, podrá montar las unidades extendidas. Véase "Unidades extendidas" en la página 32 para obtener más instrucciones sobre cómo utilizar el Explorador de Windows para asignar las unidades de red.

# Teclado

### No funcionamiento de la tecla Retroceso en DOS

No asigne la tecla Supr a la tecla Retroceso. Si lo hace, no podrá disponer de la tecla Retroceso cuando esté trabajando con aplicaciones de DOS. Al pulsar la tecla Retroceso, el cursor no retrocederá, sino que, en su lugar, borrará el carácter situado en la posición actual del cursor. Si ha asignado estas dos teclas modificando el archivo .xinitrc, habrá una línea en el archivo que contenga lo siguiente: xmodmap -e keycode 50 = delete. Debe eliminar esta línea para restaurar las asignaciones de tecla originales.

# Redes

### Imposibilidad de conexión a otros sistemas

Antes de iniciar la diagnosis de problemas con SunPCi para conectarse a otros sistemas de la red, asegúrese de haber configurado SunPCi y la estación de trabajo del modo siguiente:

- La estación de trabajo y el sistema central de SunPCi deben tener direcciones IP diferentes.
- Tanto el sistema central de SunPCi como la estación de trabajo deben estar ubicados en la misma subred física, aunque pueden estar en diferentes subredes virtuales.
- La estación de trabajo y SunPCi deben tener la misma máscara de red. El valor de la máscara de red depende del tipo de red que esté utilizando; póngase en contacto con el administrador de la red para obtener más información.

Resolución de problemas **51**

Si tiene problemas al utilizar SunPCi con TCP/IP, lleve a cabo los pasos siguientes para determinar la causa del problema.

**Nota -** Deberá saber los nombres y direcciones IP de otro sistema de la misma subred que la estación de trabajo y de un sistema que no esté en la misma subred. Póngase en contacto con el administrador de la red si no posee esta información.

#### Diagnóstico de problemas de TCP/IP

**1. En la ventana de SunPCi, abra una ventana de DOS. En Windows 95, seleccione el botón Inicio y, después, seleccione Programas y MS-DOS de los menús emergentes.**

Aparece la ventana MS-DOS.

**2. Escriba el comando** ping**, seguido de la dirección IP de un sistema de la subred (no de la estación de trabajo). Por ejemplo:**

C:\> **ping 206.4.151.254**

Si este comando ping tiene éxito, continúe con el Paso 3. Si devuelve un error del tipo Sistema central no encontrado, la tarjeta SunPCi puede estar utilizando la subred errónea, o bien la máscara de red puede ser incorrecta. Póngase en contacto con el administrador de la red para asegurarse de que tiene la información correcta.

**3. Escriba el comando** ping**, seguido del nombre del sistema del que se ha hecho el ping en el Paso 2. Por ejemplo:**

C:\> **ping bobswk**

Si este comando ping tiene éxito, continúe con el Paso 4. Si devuelve un error, DNS (Servicio de nombres de dominios) precisa su reconfiguración. Póngase en contacto con el administrador de la red para obtener el nombre del sistema central, el nombre del dominio y la dirección IP de cada servidor DNS de la red.

**4. Escriba el comando** ping**, seguido de la dirección IP de un sistema que no esté en la subred. Por ejemplo:**

C:\> **ping 199.172.10.2**

Si este comando ping tiene éxito, continúe con el Paso 5. Si no lo tiene, asegúrese de que ha especificado el encaminador de red correcto. Póngase en contacto con el administrador de la red.

**<sup>52</sup>** Manual del usuario de SunPCi ♦ Revisión A, Mayo de 1999

#### **5. Escriba el comando** ping**, seguido del nombre de un sistema que no esté en la subred. Por ejemplo:**

C:\> **ping maryswk**

Si este comando ping tiene éxito, TCP/IP está configurado correctamente. Si devuelve un error, póngase en contacto con el administrador de la red y compruebe la información configurada para los servidores DNS, tal y como se describe en el Paso 3.

# Impresoras

En esta sección se describen algunos problemas que pueda encontrarse al imprimir desde aplicaciones que se ejecuten con el software SunPCi.

## Problemas de impresión en impresoras PostScript

Si tiene problemas al imprimir desde una aplicación en una impresora PostScript, intente lo siguiente:

- **Imprima en un archivo e imprímalo desde una ventana de comando con 1p** *archivo*. Si no funciona, puede ser indicativo de que la impresora no está configurada correctamente. Asegúrese de que la impresora predeterminada y cualquier otra impresora a la que esté intentando acceder está configurada en el directorio /etc/lp/printers.
- Asegúrese de que la configuración de su aplicación coincide con la de la impresora predeterminada en la opción Red del Panel de control de Windows 95. El Asistente de la instalación ya habrá instalado y configurado la impresora PostScript, si realizó estos pasos durante el procedimiento de instalación.
- Imprima en un archivo. Consulte el archivo desde una ventana de comandos de Solaris mediante od -a. Si ve las letras eot en cualquier parte del archivo, será una indicación de que hay caracteres ^D presentes en el archivo. La impresora PostScript no reconocerá estos caracteres.

Resolución de problemas **53**

# Inicio del software SunPCi

## Mensajes de error producidos al iniciar SunPCi

Al iniciar el software SunPCi, puede encontrarse con uno de los siguientes mensajes de error.

Comando no encontrado

Asegúrese de que el directorio del programa SunPCi—como opción predeterminada, /opt/SUNWspci/bin—está en su variable de entorno PATH. Véase el Capítulo 3 para obtener más instrucciones.

### Necesidad de la instalación correcta de Solaris

Si no tiene la instalación correcta de Solaris en su sistema, se encontrará con problemas al intentar iniciar el software SunPCi. El software SunPCi requiere al menos las instalaciones del Sistema de usuario final, Sistema para desarrolladores o Distribución total de Solaris versiones 2.5.1 y 2.6 y Solaris 7. SunPCi no se ejecutará si sólo tiene instalado el Sistema central. Pregunte al administrador del sistema para que le ayude a determinar qué sistema está instalado en su estación de trabajo.

# Soporte internacional de SunPCi

El software SunPCi y DOS ofrecen el soporte del idioma nacional preciso para ejecutar las aplicaciones en un teclado internacional. Cuando inició por primera vez el programa SunPCi, tal y como se describe en el Capítulo 3, apareció una lista en la que debía seleccionar el idioma y el país correspondiente. En dicha ocasión introdujo un valor numérico que se correspondía con el idioma o el país de su teclado. Dichos idiomas y nombres de países representan páginas de códigos en la terminología de los PC. Si desea modificar sus páginas de códigos, siga las instrucciones que le ofrecemos en este apéndice.

En este apéndice se tratan los siguientes temas:

- "Utilización de un teclado internacional" en la página 55
- "Conjunto de caracteres de DOS" en la página 56
- "Páginas de código y software SunPCi" en la página 57

# Utilización de un teclado internacional

Su teclado internacional de Sun emula completamente al teclado DOS AT/102 del idioma local. Todos los teclados ofrecen la gama entera de caracteres del conjunto de caracteres del código estadounidense US-ASCII, así como el conjunto local de caracteres AT/102, además de cualquier otro carácter que se utilice con cierta frecuencia dentro del país correspondiente.

Por lo general, el funcionamiento de este teclado con la mayoría de los caracteres es el habitual. El usuario pulsa una tecla y el carácter correspondiente aparece en la pantalla. Para escribir un carácter en mayúsculas, se puede mantener pulsada la tecla Mayús, o bien pulsar la tecla Bloq Mayús. Si aparecen tres caracteres en una misma tecla, para obtener el tercer carácter se debe mantener pulsada la tecla Alt-Gr

**55**

mientras se pulsa la tecla correspondiente. Sin embargo, dentro del entorno de DOS, el teclado realiza una serie de funciones especiales:

- Mediante el teclado se puede acceder a más caracteres de los disponibles en el teclado de DOS del idioma correspondiente.
- En el entorno de los sistemas operativos DOS y Solaris, algunos caracteres se utilizan como acentos o como caracteres independientes; por ejemplo, el acento circunflejo (^) y la tilde (~). En el entorno del sistema operativo Solaris, estos caracteres tienen teclas independientes: una para utilizarla como acento flotante, y la otra para el carácter independiente. En el entorno de DOS, existe una tecla que se utiliza para obtener ambas funciones. Si se quiere utilizar la tecla para escribir el acento flotante, pulse la tecla. Si se quiere utilizar la tecla para escribir el carácter independiente, pulse de forma simultánea la tecla y la barra espaciadora.
- Cuando intente utilizar caracteres que no estén disponibles en el teclado local de DOS, éstos se pueden ignorar y no aparecer.

## Soporte de Windows 95 para teclados internacionales

Windows 95 utiliza un controlador de teclado distinto al que utiliza DOS. Si desea utilizar un teclado internacional en el entorno de Windows 95, es necesario que cargue el controlador de teclado de DOS. En "Soporte de teclados internacionales" en la página 44 se explica este procedimiento.

# Conjunto de caracteres de DOS

Cuando el usuario, o un programa que esté utilizando, cree un archivo en DOS, se utiliza el conjunto de caracteres de DOS. Siempre que se cree un archivo en el entorno del sistema operativo Solaris, se utilizará el conjunto de caracteres ISO 8859 Latin 1. No es necesario que se preocupe por esto a menos que pretenda utilizar un archivo de DOS en el entorno de Solaris, o un archivo de Solaris en el entorno de DOS. Para convertir un archivo de un formato a otro, se ofrecen dos utilidades de conversión: dos2unix y unix2dos. Sólo se pueden convertir de un formato a otro los caracteres que estén disponibles tanto en el conjunto de caracteres de DOS como en el conjunto de caracteres ISO 8859 Latin 1. Por fortuna, los caracteres más utilizados se encuentran disponibles en ambos conjuntos de caracteres.

Sin embargo, si dispone de un archivo de texto que contiene caracteres especiales, es posible que esos caracteres no se puedan convertir. La mayoría de los procesadores de texto y los programas de procesamiento de texto utilizan códigos especiales en sus archivos para indicar el estilo de los caracteres o el diseño de página. Sin embargo, la mayoría de estos programas disponen de opciones que permiten guardar el archivo como "sólo texto" o como "imprimir en archivo," con lo que se eliminan los caracteres especiales y se permite la conversión del archivo mediante los comandos dos2unix y unix2dos.

# Páginas de código y software SunPCi

DOS ofrece soporte en el idioma nacional mediante el uso de páginas de código específicas de cada idioma. Cuando se inicia el programa SunPCi por primera vez, aparece una pantalla en la que se solicita al usuario que introduzca el valor numérico del país correspondiente a su teclado, con lo que quedarán configuradas las páginas de código.

Si desea modificar las páginas de código en algún momento, siga las instrucciones de la sección "Utilización de páginas de código" en la página 60.

### Definición de página de código

Una *página de código* consiste en una tabla que define el conjunto de caracteres que se está utilizando. Cada *conjunto de caracteres* contiene 256 entradas específicas de un país o de un idioma. Los caracteres se traducen a partir de la tabla de las páginas de código y serán los que utilicen el teclado, el monitor y la impresora. Un ejemplo de esto lo forma el conjunto de letras, números y símbolos (como los acentos) que utilizan los canadienses francófonos. Cuando se introduce el conjunto de caracteres en una tabla para que lo utilice DOS, se convierte en la página de código correspondiente a la población francófona de Canadá.

Existen dos tipos de páginas de código: *de hardware* y *preparadas*. Una página de código de *hardware* se construye en un dispositivo. Por ejemplo, una impresora fabricada para su uso en Portugal contiene una página de código de hardware correspondiente al portugués. Muchos dispositivos únicamente pueden utilizar sus propias páginas de código de hardware.

*Las páginas de código p*reparadas se facilitan en archivos de información de páginas de código (.CPI) en su software. OpenDOS incluye las siguientes páginas de código preparadas:

- 437 Página de código de Estados Unidos
- 850 Página de código multilingüe, incluidos todos los caracteres de la mayoría de los idiomas europeos, norteamericanos y sudamericanos
- 860 Página de código de portugués
- 863 Página de código de francés canadiense
- 865 Página de código de idiomas nórdicos, incluidos todos los caracteres noruegos y daneses

Soporte internacional de SunPCi **57**

## Dispositivos que soportan varios idiomas

Los dispositivos siguientes pueden utilizar páginas de código preparadas para pasar de un idioma a otro:

- Pantallas EGA y VGA o compatibles
- IBM Proprinter modelo 4201 o compatible
- IBM Proprinter modelo 4208 o compatible
- IBM Quietwriter III modelo 5202 o compatible
- $\blacksquare$  Impresoras Epson FX850 y FX1050
- **Impresoras compatibles con las impresoras anteriores**

Por ejemplo, si tiene soporte EGA con el programa SunPCi que permite conmutar entre la página de código de Estados Unidos y la página de código multilingüe mediante el uso de los comandos de DOS correspondientes. Con páginas de código preparadas, un solo sistema puede soportar varios idiomas nacionales.

## Códigos de soporte de idiomas nacionales

Cuando utilice comandos para configurar su sistema para un idioma nacional, DOS comprueba que los códigos de pantalla, impresora y teclado solicitados funcionan juntos. Las combinaciones válidas de páginas de código preparadas, códigos de país y códigos de teclado se definen en los archivos COUNTRY.SYS y KEYBOARD.SYS. Las combinaciones soportadas se enumeran en la Tabla B–1.

El francés suizo y el alemán suizo utilizan el código de país 041. Los códigos de país 358 y 972 asumen la página de código 437 de Estados Unidos, pero incluyen convenciones de fechas y horas específicas del país. Por ejemplo, si utiliza el código de país 351 (Portugal), puede utilizar las páginas de código preparadas 860 y 850 y el código de teclado po (Portugal). No puede utilizar el código de teclado us (Estados Unidos). Si escribe un código de país 002 con un código de teclado us, DOS muestra un mensaje de error al reiniciar el sistema.

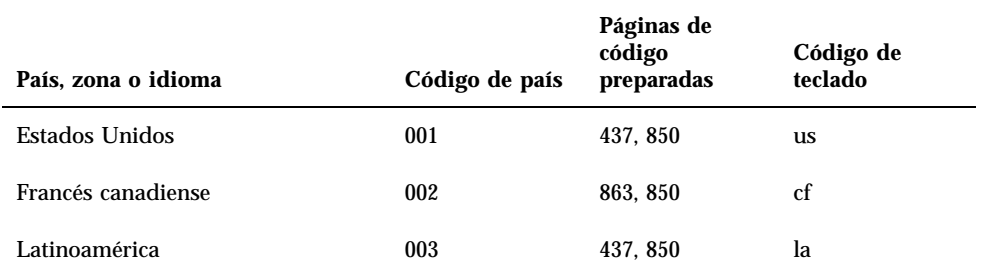

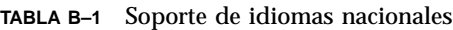
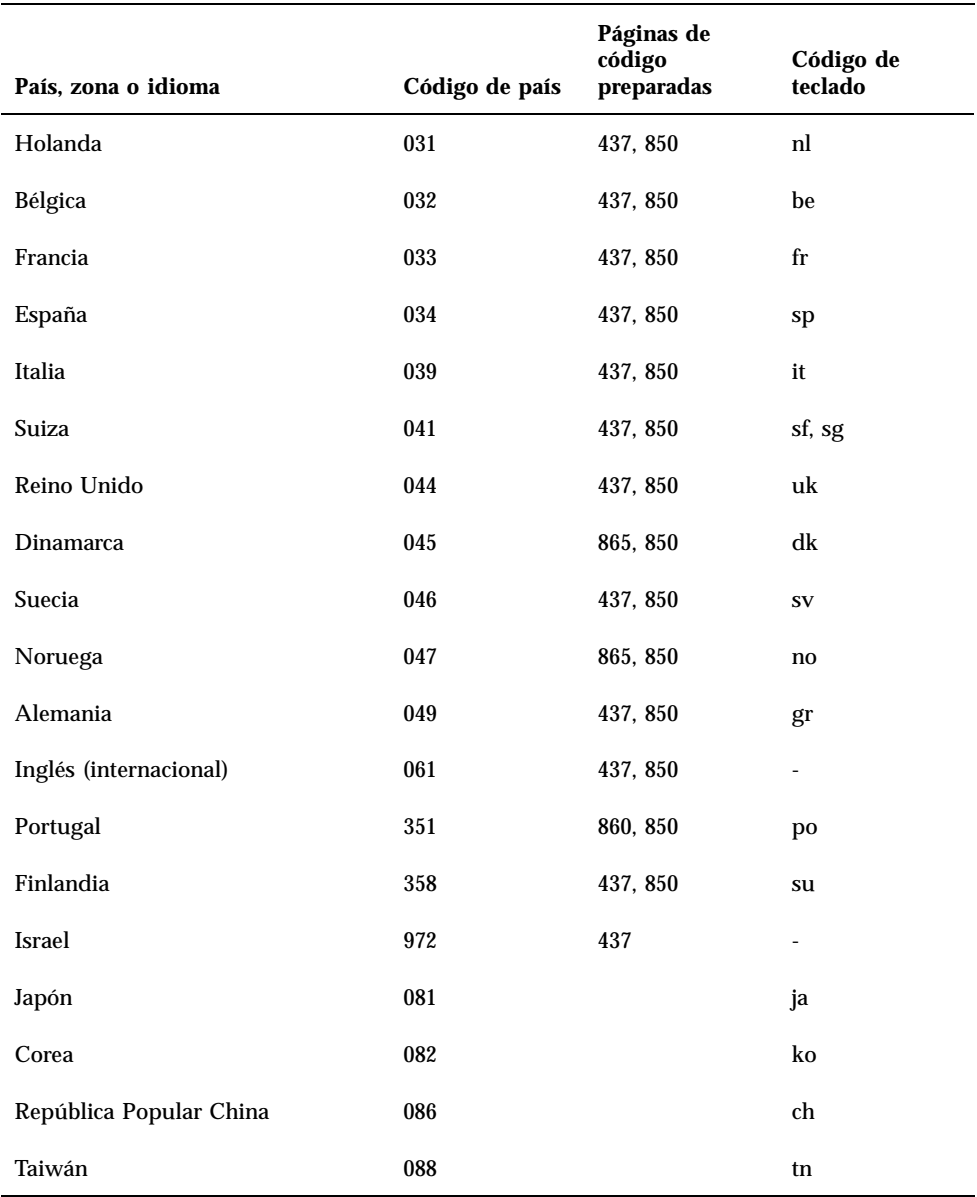

#### **TABLA B–1** Soporte de idiomas nacionales *(continúa)*

## Utilización de páginas de código

En las secciones siguientes se explican los conceptos básicos de utilización de páginas de código, incluido el modo de configurar el sistema para soportar un conjunto de caracteres en particular. Asimismo, se facilitan varios ejemplos, en los que se utilizan diferentes páginas de código de hardware y preparadas. Los ejemplos muestran cómo configurar el sistema para soportar idiomas nacionales. Se asume que todos los archivos de DOS están en el directorio \dos en la unidad C:.

### Definición de la página de código del sistema

DOS utiliza los archivos AUTOEXEC.BAT y CONFIG.SYS para configurar páginas de código del sistema a fin de prestar soporte a un idioma nacional. Los ejemplos de los comandos CONFIG.SYS se muestran más adelante en este capítulo. Recuerde que, al cambiar el archivo CONFIG.SYS, debe reiniciar la ventana de SunPCi para activar los nuevos valores.

Para configurar el sistema de modo que soporte un conjunto de caracteres, siga este procedimiento.

- **1. En el archivo** CONFIG.SYS**, siga estos pasos:**
	- **a. Utilice el comando de configuración del país para controlar características específicas del país, tales como el formato horario, el formato de fechas, el símbolo monetario y la secuencia de ordenación de caracteres.**
	- **b. Utilice el comando de configuración** device **para indicarle a DOS que la página de código de hardware es un dispositivo y para asignar memorias intermedias para las páginas de código preparadas.**
	- **c. Utilice el comando** nlsfunc **para cargar las funciones de soporte nacional residentes en la memoria. Si olvida utilizar el comando** nlsfunc**, DOS no permitirá la especificación de las páginas de código ni los códigos de teclado.**
- **2. En el archivo** AUTOEXEC.BAT**, utilice los comandos siguientes:**
	- **a. Utilice el comando** mode cp prepare **para preparar páginas de código por cada dispositivo que soporte la conmutación de páginas de código.**
	- **b. Utilice el comando** keyb **para seleccionar el diseño del teclado.**
	- **c. Utilice el comando** chcp **para seleccionar las páginas de código para todos los dispositivos preparados. DOS prepara de forma automática dos páginas de código del sistema y selecciona la página de código primaria para el país. Si desea utilizar la otra página de código preparada para su país, puede utilizar de nuevo el comando** chcp**.**

#### Definición de códigos de país y de teclado

El primer ejemplo utiliza sólo una página de código de hardware; la conmutación de páginas de código no se utiliza. Los comandos indican a DOS que acepte la información del país para Francia y que cargue el programa del teclado francés. Este ejemplo es similar en la mayoría de los países europeos.

Al final del CONFIG.SYS, añada la línea siguiente:

country=033,,c:\dos\country.sys

En el archivo AUTOEXEC.BAT , añada la línea siguiente:

keyb fr,,c:\dos\keyboard.sys

**Nota -** El archivo AUTOEXEC.BAT predeterminado contiene dos líneas al final del archivo que llaman a los archivos de AUTOEXEC.BAT en la unidad E: o H:. Si su archivo AUTOEXEC.BAT todavía contiene estas líneas, ponga las líneas de comandos internacionales antes de ellas.

### Utilización de páginas de código de hardware y preparadas

El ejemplo siguiente utiliza dos páginas de código: una de hardware y otra preparada. En este caso, el sistema que está configurando utiliza la página de código del alemán facilitada en el adaptador de gráficos mejorados (EGA) y la página de código de los Estados Unidos facilitada por DOS.

Al final del archivo CONFIG.SYS, añada lo siguiente en líneas independientes:

```
country=049,,c:\dos\country.sys
device=c:\dos\display.sys con:=(ega,437,1)
install=c:\dos\nlsfunc.exe c:\dos\country.sys
```
Estas declaraciones de CONFIG.SYS indican a DOS que debe utilizarse la página de código de hardware (437) del adaptador de gráficos mejorados (EGA), y que está asignando espacio para una página de código preparada. Asimismo, cargan las funciones de soporte nacional residentes en memoria.

Al final del archivo AUTOEXEC.BAT, añada lo siguiente tal y como se muestra en el ejemplo (en líneas separadas):

```
mode con cp prep=((437)c:\dos\ega.cpi)
keyb gr,,c:\dos\keyboard.sys
chcp 437
```
Estos comandos de AUTOEXEC.BAT hacen lo siguiente:

- Cargan la página de código preparada 850 en la memoria: toman la página de código del archivo EGA.CPI.
- Cargan el programa del teclado alemán (gr).
- Inician el sistema con la página de código de los Estados Unidos (437).

### Definición de las páginas de código de dispositivos

En las dos secciones siguientes se describen dos métodos para definir una página de código para un dispositivo específico, incluidas una pantalla de consola y una impresora.

#### Definición de páginas de código de pantalla

Este ejemplo utiliza dos páginas de código preparadas — no se utilizan páginas de código de hardware — para configurar el sistema de modo que soporte a Dinamarca/Noruega y los idiomas nacionales multilingües.

Al final del archivo CONFIG.SYS, añada lo siguiente en líneas independientes:

```
country=045,,c:\dos\country.sys
device=c:\dos\display.sys con:=(ega,,2)
install=c:\dos\nlsfunc.exe c:\dos\country.sys
```
Estos comandos de CONFIG.SYS indican a DOS que la página de código de hardware del adaptador de gráficos mejorados (EGA) no se utiliza, y que está asignando espacio para dos páginas de código preparadas. Asimismo, cargan las funciones de soporte nacional residentes en memoria.

En el archivo AUTOEXEC.BAT, añada lo siguiente tal y como se muestra en el ejemplo (en línea separadas):

```
mode con cp prep=((865,850) c:\dos\ega.cpi)
keyb dk,,c:\dos\keyboard.sys
chcp 865
```
**Nota -** Si el archivo AUTOEXEC.BAT contiene dos líneas al final del archivo que llaman a los archivos de AUTOEXEC.BAT en la unidad E: o H:, ponga las líneas de comandos internacionales antes de estas líneas.

Estos comandos de AUTOEXEC.BAT hacen lo siguiente:

- Cargan las páginas de código preparadas 865 y 850 en memoria: obtienen las páginas de código del archivo EGA.CPI.
- Cargan el programa del teclado danés (dk).
- Inician el sistema con la página de código para Dinamarca/Noruega (865).

**Nota -** Véase el manual de DOS para obtener más información sobre el archivo PRINTER.SYS y los tipos de impresoras que soporta para conmutación de páginas de código.

#### Definición de páginas de código de impresoras paralelo

El segundo ejemplo también utiliza dos páginas de código preparadas. Se supone el uso de una impresora IBM Proprinter modelo 4201 conectada a LPT1. El sistema está configurado para soportar los idiomas nacionales multilingües y los países de Dinamarca/Noruega.

Al final del archivo CONFIG.SYS, añada lo siguiente en líneas independientes:

```
country=045,,c:\dos\country.sys
device=c:\dos\display.sys con:=ega,,2
device=c:\dos\printer.sys lpt1:=4201,,2
install=c:\dos\nlsfunc.exe c:\dos\country.sys
```
Estos comandos de CONFIG.SYS indican a OpenDOS que no se utilice la página de código del hardware, y que está asignando espacio para dos páginas de código preparadas en cada dispositivo. Asimismo, cargan las funciones de soporte nacional residentes en memoria.

En el archivo AUTOEXEC.BAT, añada lo siguiente en líneas independientes:

```
mode con cp prep=((865,850)c:\dos\ega.cpi)
mode lpt1 cp prep=((865,850)c:\dos\4201.cpi)
keyb dk,,c:\dos\keyboard.sys
chcp 865
```
**Nota -** Si el archivo AUTOEXEC.BAT contiene dos líneas al final del archivo que llaman a los archivos de AUTOEXEC.BAT en la unidad E: o H:, ponga las líneas de comandos internacionales antes de estas líneas.

Estos comandos de AUTOEXEC.BAT hacen lo siguiente:

- Cargan las páginas de código preparadas 865 y 850 en memoria. Para el adaptador de gráficos mejorados (EGA), obtienen las páginas de código del archivo EGA.CPI. Para la impresora, las obtienen del archivo 4201.CPI.
- Cargan el programa del teclado danés (dk).

 Inician ambos dispositivos con la página de código para Dinamarca/Noruega (865).

### Conmutación entre páginas de código

Tras utilizar los comandos del archivo CONFIG.SYS y AUTOEXEC.BAT para configurar el sistema para varios idiomas nacionales, utilice el comando siguiente para cambiar a una página de código diferente en todos los dispositivos o para un solo dispositivo preparado:

```
C:\>página_código
 chcp
o
C:\>dispositivo
mode cp select= página_código
```
donde: *página\_código* es una de las páginas configuradas en AUTOEXEC.BAT y *dispositivo* es CON o LPT1.

#### Listado de páginas de código actuales

Puede conseguir un listado de las páginas de código preparadas y seleccionadas actualmente para la pantalla de la consola o impresora paralelo mediante el comando mode con el formato siguiente:

```
C:\> mode
dispositivo cp
```
### Visualización de páginas de código de dispositivos actuales

Para ver las páginas de código actuales del dispositivo de pantalla de la consola, escriba lo siguiente:

C:\> mode con cp

OpenDOS muestra un mensaje similar al siguiente:

```
La página de códigos activa para el dispositivo CON es 437
páginas de códigos de hardware:
Página de códigos 850
páginas de códigos preparadas:
Página de códigos 437
Página de códigos 850
Página de códigos no preparada
Página de códigos no preparada
MODE estado función de página de códigos completada
```
#### Renovación de páginas de código perdidas

Es posible que se pierdan páginas de código preparadas a causa de errores de hardware. Por ejemplo, supongamos que había seleccionado la página de código para francés canadiense (863) como página de código activa para la pantalla de la consola (CON). Pero, debido a un error de hardware, se perdió la página de código activa. Puede utilizar la palabra clave refresh con el comando mode para restaurar la página de código perdida de su pantalla, escribiendo lo siguiente:

```
C:\> mode con cp refresh
```
### La variable \$LANG

Hay dos comandos de Solaris —dos2unix y unix2dos— que permiten especificar páginas de código. Por ejemplo, para convertir el archivo lista\_tareas, creado con la página de código 850, de formato de DOS a Solaris, utilice el comando dos2unix y escriba lo siguiente:

C:\> **dos2unix -850 lista\_tareas lista\_tareas**

Si la página de código no se especifica en la línea de comandos, dos2unix y unix2dos comprobarán la variable de entorno \$LANG a fin de determinar qué página de código utilizar. Para comprobar si está definida la variable \$LANG, defina lo siguiente en una ventana de comandos de Solaris:

% **env | grep LANG**

Si no tiene definida la variable \$LANG, o si está definida con un valor distinto de los enumerados en la Tabla B–2, el software SunPCi utiliza la página de código

predeterminada para Estados Unidos 437 y el valor en\_US (inglés americano) para \$LANG.

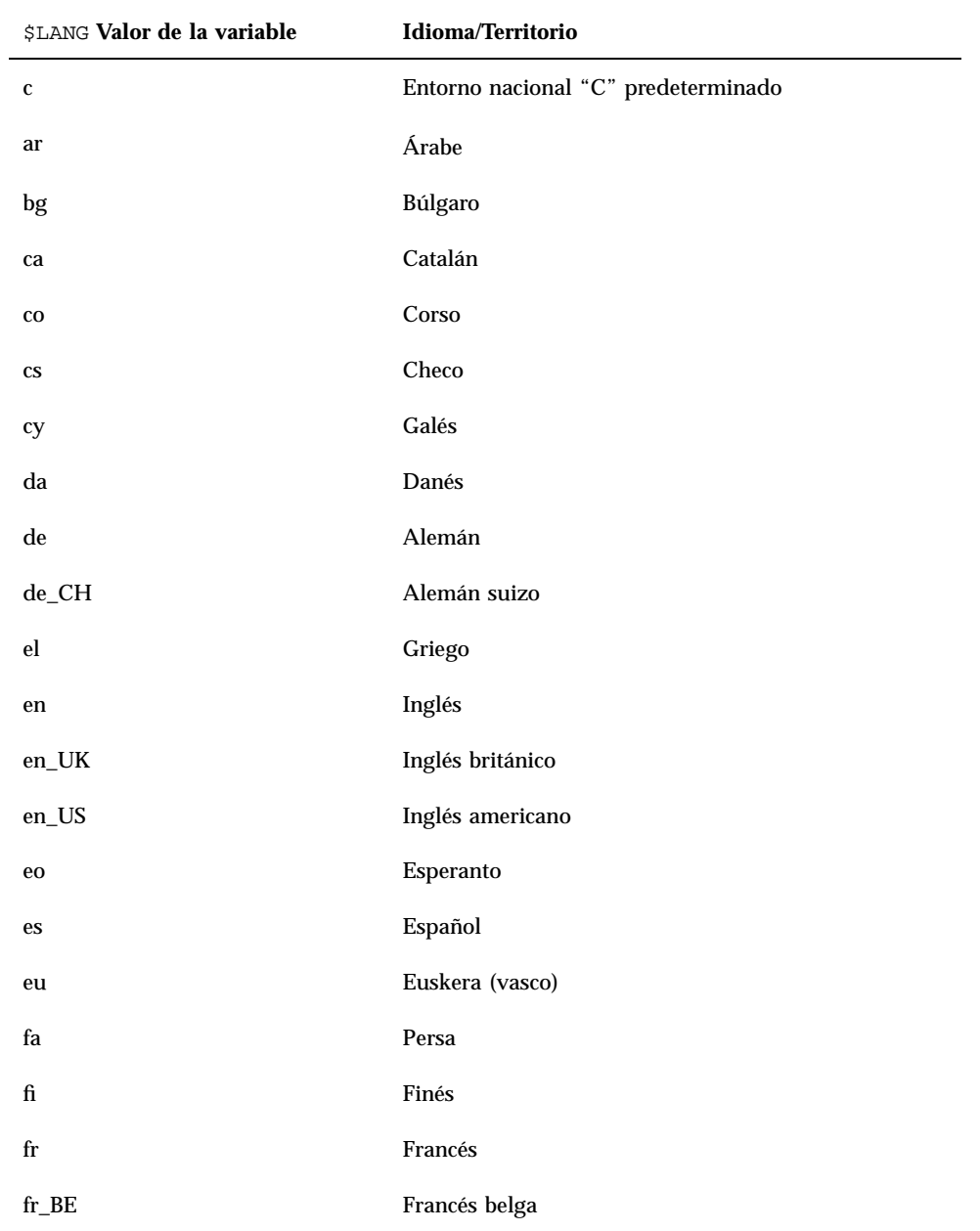

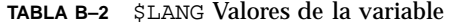

| \$LANG Valor de la variable | <b>Idioma/Territorio</b> |
|-----------------------------|--------------------------|
| $\operatorname{fr\_CA}$     | Francés canadiense       |
| $\operatorname{fr\_CH}$     | Francés suizo            |
| fy                          | Frisio                   |
| ga                          | Irlandés                 |
| gd                          | Gaélico escocés          |
| hu                          | Húngaro                  |
| is                          | Islandés                 |
| it                          | Italiano                 |
| iw                          | Hebreo                   |
| ja                          | Japonés                  |
| ji                          | Yiddish (judío-alemán)   |
| k                           | Groenlandés              |
| ko                          | Coreano                  |
| $\mathbf{v}$                | Letón                    |
| $\mathbf{nl}$               | Holandés                 |
| no                          | Noruego                  |
| pl                          | Polaco                   |
| pt                          | Portugués                |
| $_{\rm ro}$                 | Rumano                   |
| ru                          | Ruso                     |
| ${\rm sh}$                  | Serbo-croata             |
| sk                          | Eslovaco                 |
| ${\bf S}{\bf \Gamma}$       | Serbio                   |

**TABLA B–2** \$LANG Valores de la variable *(continúa)*

| <b>\$LANG Valor de la variable</b> | Idioma/Territorio |
|------------------------------------|-------------------|
| <b>SV</b>                          | Sueco             |
| tr                                 | Turco             |
| zh                                 | Chino             |
| zh_TW                              | Chino-taiwanés    |

**TABLA B–2** \$LANG Valores de la variable *(continúa)*

## Sugerencias para un mejor rendimiento de SunPCi

Este apéndice sugiere diversas formas de mejorar el rendimiento del programa SunPCi, así como el rendimiento de sus aplicaciones de Windows 95. En la lista siguiente se describen los temas incluidos en este apéndice.

- "Ajuste de la configuración de su programa SunPCi" en la página 69
- "Sugerencias específicas para Windows 95" en la página 70
- "Ejecución de software de juegos en SunPCi" en la página 72

# Ajuste de la configuración de su programa SunPCi

En las siguientes secciones se describen algunos de los aspectos relativos a la configuración de SunPCi que se pueden modificar con el fin de mejorar el rendimiento del software SunPCi.

### memoria

Cuanta más memoria de sistema tenga, mayor rendimiento obtendrá de su programa SunPCi. Lo aconsejable para ejecutar el software SunPCi es un mínimo de 64 Mbytes en la tarjeta SunPCi; de forma predeterminada, la tarjeta SunPCi tiene instalado un módulo de memoria de 64 Mbytes. El software de Windows se ejecuta mejor con al menos 48 Mbytes de RAM.

**69**

Si desea aumentar la cantidad de memoria RAM disponible para SunPCi, puede adquirir el módulo de memoria opcional de 128 Mbytes. Tiene la posibilidad de adquirir dos de ellos y sustituir el módulo de memoria de 64 Mbytes, con lo que obtendría un total de 256 Mbytes. Para obtener más información, véase el *Manual de instalación de SunPCi* o diríjase a su distribuidor de Sun.

### Unidades emuladas o unidades extendidas

Se debe especificar el mayor tamaño de unidad posible cuando se vaya a crear una nueva unidad C: o D:. (En función del espacio libre disponible en su disco duro, puede especificar hasta 500 Mbytes.) Tenga en cuenta que el tamaño real del archivo de sus unidades emuladas varía según las aplicaciones y datos que haya almacenado en ellas.

Si desea obtener más información acerca del uso de las unidades de disco duro emuladas, véase la sección "Unidades emuladas de disco duro" en la página 31. Para obtener más información acerca del uso de unidades extendidas, véase "Unidades extendidas" en la página 32.

## Sugerencias específicas para Windows 95

En esta sección aparecen consejos y sugerencias que le pueden resultar útiles si está utilizando Windows 95.

### Configuración de las opciones de arranque

En esta sección aparecen dos sugerencias para configurar sus opciones de arranque:

- Elección de sus opciones de arranque desde el menú Inicio de Microsoft Windows 95
- Arranque automático con el símbolo de DOS

El menú Inicio de Microsoft Windows 95 contiene una serie de opciones que se pueden seleccionar al iniciar SunPCi. Puede arrancar directamente en DOS o arrancar Windows en modo a prueba de fallos.

Las selecciones que realice en el menú Inicio afectarán únicamente a la sesión actual de SunPCi. La próxima vez que arranque el sistema, el modo de inicio adopta de nuevo su valor predeterminado (inicio automático de Windows 95).

### Acceso al menú Inicio

**1. Inicie SunPCi y pulse la tecla F8 tan pronto como aparezca el mensaje** Iniciando Windows 95**.**

A continuación aparecerá el menú Inicio de Microsoft Windows 95.

Menú Inicio de Microsoft Windows 95 ============================== 1. Normal 2. Sesión iniciada (\BOOTLOG.TXT) 3. Modo A prueba de fallos 4. Modo A prueba de fallos con soporte para red 5. Confirmación paso a paso 6. Sólo símbolo de comando 7. Sólo símbolo de comando del modo A prueba de fallos 8. Versión anterior de MS-DOS Elija una opción:

**2. Escriba el número que corresponda a la opción de desea utilizar. SunPCi se iniciará en el modo seleccionado. La Tabla C–1 explica las opciones disponibles en el menú Inicio.**

| Opción           | Descripción                                                                                                    |
|------------------|----------------------------------------------------------------------------------------------------|
| 1                | Inicio normal de Windows 95.                                                                                                    |
| $\boldsymbol{2}$ | Inicio normal. El archivo BOOTLOG. TXT contiene un registro de los<br>resultados del proceso de inicio, incluidos los mensajes del sistema o<br>los errores.                                                                                                    |
| 3                | La opción del modo A prueba de fallos inicia el computador con la<br>configuración predeterminada (monitor VGA, sin red, controlador de<br>ratón de Microsoft y el número mínimo de controladores de<br>dispositivos necesarios para iniciar Windows).                                  |
| 4                | Inicia el computador en modo A prueba de fallos, pero permite su<br>conexión a la red.                                                                                                    |
| 5                | Solicita la confirmación de la opción mediante un Sí o un No en cada<br>paso del proceso de inicio. El sistema muestra todas las líneas de los<br>archivos CONFIG. SYS y AUTOEXEC. BAT, solicitando la confirmación<br>de cada una de las líneas. Pulse Intro para Sí o Escape para No. |
| 6                | Arranca el sistema con el símbolo de MS-DOS.                                                                                                    |

**TABLA C–1** Opciones del menú Inicio

Sugerencias para un mejor rendimiento de SunPCi **71**

**TABLA C–1** Opciones del menú Inicio *(continúa)*

| Opción | Descripción                                                                                   |
|--------|-----------------------------------------------------------------------------------------------|
|        | Arranca el sistema con el símbolo de MS-DOS en modo A prueba de<br>fallos.                    |
|        | Arranca el sistema con una versión anterior de MS-DOS (en caso de<br>que la tenga instalada). |

### Arranque automático con el símbolo de DOS

Puede crear un archivo por lotes vacío llamado WIN. BAT que permita arrancar directamente con el símbolo de DOS cada vez que inicie SunPCi. Esto permite iniciar Windows 95 siempre que lo desee, permitiendo trabajar desde el símbolo de DOS en lugar de la shell de DOS.

**1. Para iniciar Windows 95 desde el símbolo de DOS, escriba el siguiente comando y pulse Retorno:**

C:\> **windows\win**

# Ejecución de software de juegos en SunPCi

**Nota -** Este procedimiento *únicamente* es válido si está utilizando un monitor externo VGA con su tarjeta SunPCi. Si desea obtener más información acerca del procedimiento de instalación y configuración de un monitor externo VGA, véase el Capítulo 4.

El objetivo de esta sección consiste en ayudarle a mejorar el rendimiento de los juegos en SunPCi. Pese a que para la mayoría de los juegos la configuración de la memoria VGA, que tiene el valor predeterminado de 1 Mbyte para su tarjeta SunPCi, debe proporcionar suficiente memoria VGA, es posible que desee incrementar la cantidad de memoria VGA para los juegos que hagan un uso más intensivo de los gráficos.

**Nota -** Es conveniente recordar que, al aumentar la memoria de vídeo, disminuye la cantidad de memoria disponible en el sistema.

Para aumentar la memoria VGA disponible para ejecutar SunPCi, siga este procedimiento:

**1. Inicie SunPCi. Si el programa SunPCi ya está en ejecución, salga de Windows 95 y seleccione la opción Restablecer PC del menú Archivo.**

Aparecerá la pantalla de inicio de y comenzará la rutina de comprobación de la memoria RAM.

**2. Mientras se efectúa la rutina de comprobación de la memoria RAM, pulse la tecla Supr de su teclado.**

Se detiene la rutina de inicio y aparece la pantalla de configuración.

- **3. Seleccione Chipset Features Setup.**
- **4. Modifique el parámetro VGA Shared Memory Size (Tamaño de la memoria compartida de VGA) y establezca un valor superior.**

El valor predeterminado es de 1 Mbyte. Este parámetro acepta valores comprendidos entre 0,5 Mbytes y 4 Mbytes en incrementos de 0,5 Mbytes.

**5. Salga de la configuración.**

La rutina de inicio de SunPCi comienza otra vez desde cero, utilizando los nuevos valores establecidos de la memoria VGA.

Sugerencias para un mejor rendimiento de SunPCi **73**